## Immer für Sie da

#### Produktregistrierung und Support unter www.philips.com/support

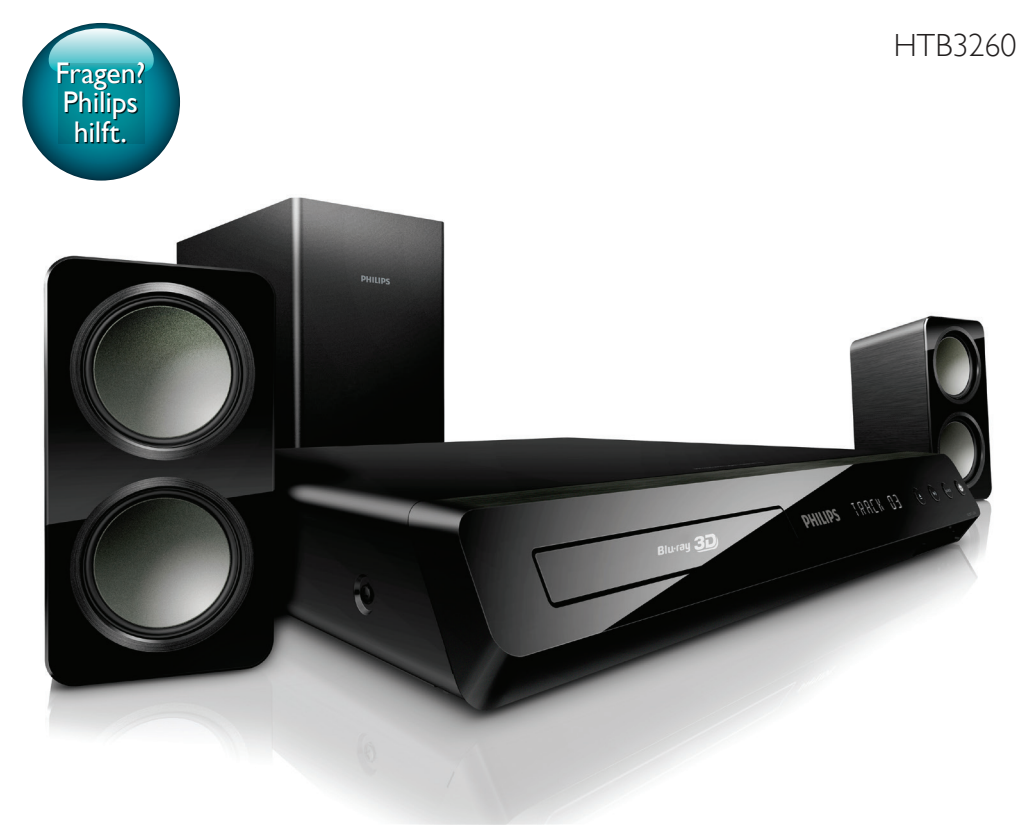

# Benutzerhandbuch

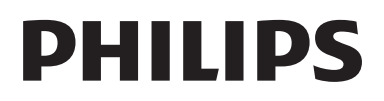

## Inhaltsangabe

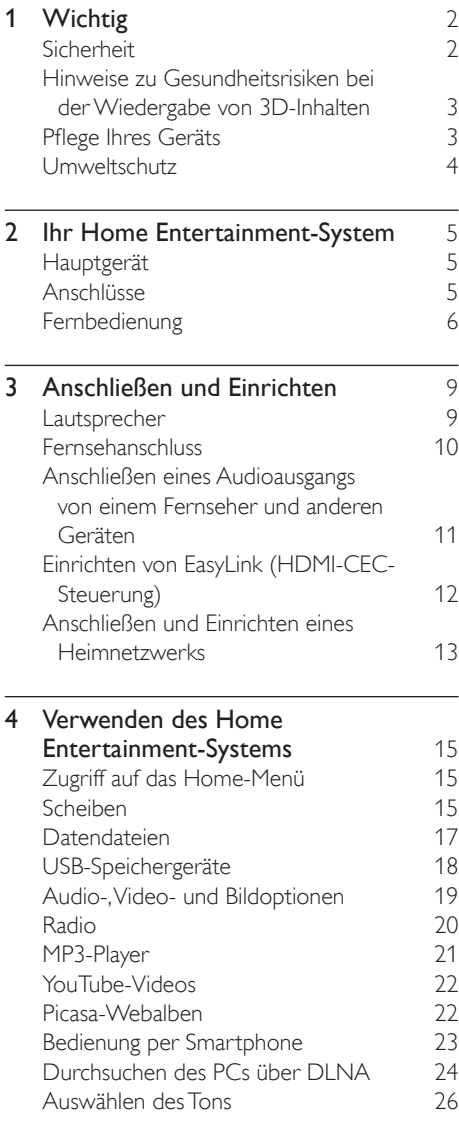

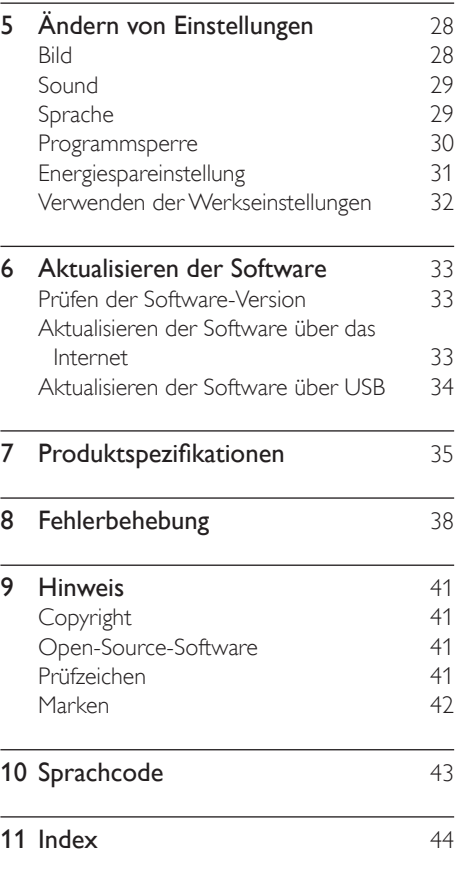

## <span id="page-3-0"></span>**Wichtig**

Lesen Sie alle Anweisungen gründlich durch, bevor Sie Ihr Home Entertainment-System verwenden. Wenn Sie sich bei der Verwendung nicht an die folgenden Hinweise halten, erlischt Ihre Garantie.

## <span id="page-3-1"></span>Sicherheit

#### Risiko von Stromschlägen und Brandgefahr!

- Setzen Sie das Gerät sowie das Zubehör weder Regen noch Wasser aus. Platzieren Sie niemals Behälter mit Flüssigkeiten wie Vasen in der Nähe des Geräts. Wenn das Gerät außen oder innen mit Flüssigkeit in Kontakt kommt, ziehen Sie sofort den Netzstecker. Kontaktieren Sie das Philips Kundendienstzentrum, um das Gerät vor der erneuten Nutzung überprüfen zu lassen.
- Setzen Sie das Gerät sowie das Zubehör nie offenem Feuer oder anderen Wärmequellen (z. B. direktem Sonnenlicht) aus.
- Führen Sie keine Gegenstände in die Lüftungsschlitze oder andere Öffnungen des Produkts ein.
- Wenn der Netzstecker bzw. Gerätestecker als Trennvorrichtung verwendet wird, muss die Trennvorrichtung frei zugänglich bleiben.
- Trennen Sie das Gerät vor Gewittern vom Netzanschluss.
- Ziehen Sie immer am Stecker, um das Stromkabel vom Netzanschluss zu trennen, niemals am Kabel.

#### Kurzschluss- und Feuergefahr!

• Stellen Sie vor dem Verbinden des Geräts mit dem Stromnetz sicher, dass die Netzspannung mit dem auf der Rückseite oder Unterseite des Geräts aufgedruckten Wert übereinstimmt. Verbinden Sie das Gerät nicht mit dem Netzanschluss, falls

die Spannung nicht mit diesem Wert übereinstimmt.

#### Verletzungsgefahr und Beschädigungsgefahr für das Home Entertainment-System!

- Für Produkte, die an der Wand montiert werden können, verwenden Sie nur die mitgelieferte Wandhalterung. Bringen Sie die Wandhalterung an einer Wand an, die das Gesamtgewicht des Produkts und der Wandhalterung tragen kann. Koninklijke Philips Electronics N.V. haftet nicht für eine unsachgemäße Wandmontage, die Unfälle, Verletzungen oder Sachschäden zur Folge hat.
- Verwenden Sie zum Aufstellen der Lautsprecher mit Standfuß nur die im Lieferumfang enthaltenen Standfüße. Befestigen Sie den Standfuß fest am Lautsprecher. Stellen Sie den montierten Standfuß auf eine flache, ebene Oberfläche, die für das gesamte Gewicht von Lautsprecher und Standfuß geeignet ist.
- Platzieren Sie das Gerät niemals auf Netzkabeln oder anderen elektrischen Geräten.
- Wenn das Gerät bei Temperaturen unter 5 °C transportiert wird, packen Sie es aus, und warten Sie, bis es Zimmertemperatur erreicht hat, bevor Sie es mit dem Netzanschluss verbinden.
- Sichtbare und unsichtbare Laserstrahlen, wenn geöffnet. Strahlenkontakt vermeiden.
- Berühren Sie niemals die optische Linse im Innern des Disc-Fachs.
- Teile dieses Produkts können aus Glas sein. Seien Sie vorsichtig, um Verletzung und Beschädigungen zu vermeiden.

#### Risiko der Überhitzung!

Stellen Sie dieses Gerät nicht in einem geschlossenen Bereich auf. Das Gerät benötigt an allen Seiten einen Lüftungsabstand von mindestens 10 cm. Stellen Sie sicher, dass keine Vorhänge und anderen Gegenstände die Lüftungsschlitze des Geräts abdecken.

#### <span id="page-4-0"></span>Kontamination möglich!

- Verwenden Sie niemals zugleich alte und neue Batterien oder Batterien unterschiedlichen Typs (z. B. Zink-Kohleund Alkali-Batterien).
- Es besteht Explosionsgefahr, wenn Batterien nicht ordnungsgemäß eingesetzt werden. Ersetzen Sie die Batterien nur durch Batterien desselben bzw. eines gleichwertigen Typs.
- Nehmen Sie die Batterien heraus, wenn sie leer sind oder wenn die Fernbedienung längere Zeit nicht verwendet wird.
- Batterien enthalten chemische Substanzen und müssen ordnungsgemäß entsorgt werden.

#### Gefahr des Verschluckens von Batterien!

- Das Produkt bzw. die Fernbedienung kann eine münz-/knopfähnliche Batterie enthalten, die verschluckt werden könnte. Bewahren Sie die Batterie jederzeit außerhalb der Reichweite von Kindern auf! Wenn die Batterie verschluckt wird, kann dies zu ernsthaften Verletzungen oder zum Tod führen. Innerhalb von zwei Stunden nach dem Verschlucken können schwere innere Entzündungen auftreten.
- Wenn Sie glauben, dass eine Batterie verschluckt wurde oder anderweitig in den Körper gelangt ist, konsultieren Sie umgehend einen Arzt.
- Wenn Sie die Batterien austauschen, bewahren Sie alle neuen und gebrauchten Batterien außerhalb der Reichweite von Kindern auf. Vergewissern Sie sich, dass das Batteriefach vollständig geschlossen ist, nachdem Sie die Batterie ausgetauscht haben.
- Wenn das Batteriefach nicht vollständig geschlossen werden kann, verwenden Sie das Produkt nicht mehr. Bewahren Sie es außerhalb der Reichweite von Kindern auf, und wenden Sie sich an den Hersteller.

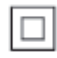

Gerät der GERÄTEKLASSE II mit doppelter Isolierung und ohne Schutzleiter.

### Hinweise zu Gesundheitsrisiken bei der Wiedergabe von 3D-Inhalten

Falls Sie oder ein Familienmitglied unter Epilepsie oder photosensitiver Epilepsie leiden, sollten Sie sich an einen Arzt wenden, bevor Sie sich blinkenden Lichtquellen, schnellen Bildfolgen oder 3D-Bildern aussetzen.

Zur Vermeidung von Beschwerden, wie zum Beispiel Benommenheit, Kopfschmerzen oder Desorientierung, sollten Sie sich der Wiedergabe von 3D-Bildern nicht über längere Zeit hinweg aussetzen. Wenn Beschwerden auftreten, stoppen Sie die Wiedergabe von 3D-Bildern, und nehmen Sie erst dann eine evtl. gefährliche Aktivität auf (z. B. Autofahren), nachdem Ihre Symptome verschwunden sind. Bei fortdauernden Symptomen sollten Sie die Wiedergabe von 3D-Bildern nicht fortsetzen, sondern zunächst einen Arzt konsultieren. Eltern sollten ihre Kinder während der Wiedergabe von 3D-Bildern beobachten und sicherstellen, dass keine der oben aufgeführten Beschwerden auftreten. Die Wiedergabe von 3D-Bildern wird für Kinder unter 6 Jahren nicht empfohlen, da ihr Visualisierungssystem noch nicht völlig entwickelt ist.

## <span id="page-4-1"></span>Pflege Ihres Geräts

- Legen Sie keine anderen Gegenstände außer Discs in das Disc-Fach.
- Legen Sie keine verbogenen Discs oder Discs mit Rissen in das Disc-Fach.
- <span id="page-5-0"></span>• Wenn Sie das Gerät über längere Zeit nicht verwenden, nehmen Sie die Discs aus dem Disc-Fach.
- Reinigen Sie das Gerät nur mit einem Mikrofasertuch.

## <span id="page-5-1"></span>Umweltschutz

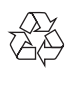

Ihr Gerät wurde unter Verwendung hochwertiger Materialien und Komponenten entwickelt und hergestellt, die recycelt und wiederverwendet werden können.

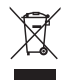

Befindet sich dieses Symbol (durchgestrichene Abfalltonne auf Rädern) auf dem Gerät, bedeutet dies, dass für dieses Gerät die Europäische Richtlinie 2002/96/EG gilt. Informieren Sie sich über die örtlichen Bestimmungen zur getrennten Sammlung elektrischer und elektronischer Geräte. Richten Sie sich nach den örtlichen Bestimmungen und entsorgen Sie Altgeräte nicht über Ihren Hausmüll. Durch die korrekte Entsorgung Ihrer Altgeräte

werden Umwelt und Menschen vor möglichen negativen Folgen geschützt.

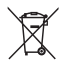

Ihr Produkt enthält Batterien, die der Europäischen Richtlinie 2006/66/EG unterliegen. Diese dürfen nicht mit dem normalen Hausmüll entsorgt werden.

Bitte informieren Sie sich über die örtlichen Bestimmungen zur gesonderten Entsorgung von Batterien, da durch die korrekte Entsorgung Umwelt und Menschen vor möglichen negativen Folgen geschützt werden.

## <span id="page-6-0"></span>2 Ihr Home Entertainment-System

Herzlichen Glückwunsch zu Ihrem Kauf und willkommen bei Philips! Um den Support von Philips optimal zu nutzen, registrieren Sie Ihr Home Entertainment-System bitte unter www.philips.com/welcome.

## <span id="page-6-1"></span>Hauptgerät

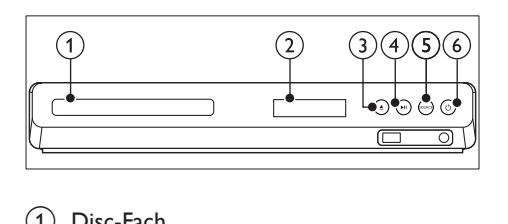

- 1 Disc-Fach
- (2) Anzeigefeld
- c (Öffnen/Schließen)

Öffnen oder Schließen des Disc-Fachs, oder Auswerfen der Disc.

### $\overline{(4)}$  **DII** (Wiedergabe/Pause)

Starten, Anhalten, Fortsetzen der Wiedergabe.

(5) SOURCE

Auswählen einer Audio- oder Videoquelle für das Home Entertainment-System.

#### $(6)$   $\circ$  (Standby-Ein)

Einschalten des Home Entertainment-Systems bzw. Umschalten auf Standby.

## Anschlüsse

In diesem Abschnitt erhalten Sie einen Überblick über die Anschlüsse Ihres Home Entertainment-Systems.

#### Vorderseitige Anschlüsse

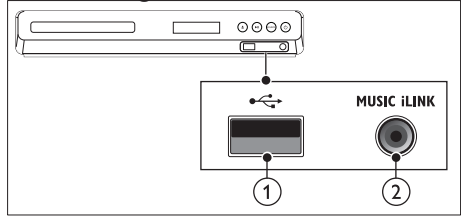

#### $(1)$   $\leftarrow$  (USB)

USB-Eingang für Audio-, Video- oder Bildwiedergabe.

#### $(2)$  MUSIC iLINK

Audioeingang für einen MP3-Player.

### Anschlüsse auf der Rückseite

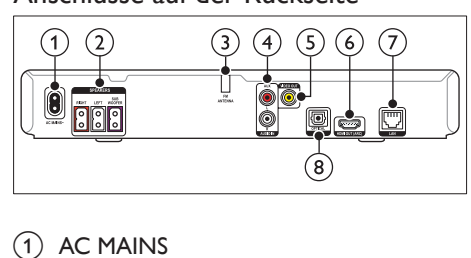

#### $(1)$  AC MAINS

Anschluss an die Stromversorgung.

#### (2) SPEAKERS

Anschluss für die mitgelieferten Lautsprecher und den Subwoofer.

#### (3) ANTENNA FM

Feste UKW-Antenne.

#### $(4)$  AUDIO IN-AUX

Anschluss für einen analogen Audioausgang des Fernsehers oder eines analogen Geräts.

#### <span id="page-7-0"></span>e VIDEO OUT

Anschluss für den Composite Video-Eingang am Fernseher.

#### $(6)$  HDMI OUT (ARC)

Anschluss für den HDMI-Eingang des Fernsehers.

#### $(7)$  LAN

Anschluss für die LAN-Verbindung mit einem Breitbandmodem oder Router.

#### (8) DIGITAL IN-OPTICAL

Anschluss für einen optischen Audioausgang des Fernsehers oder eines digitalen Geräts.

## <span id="page-7-1"></span>Fernbedienung

In diesem Abschnitt wird die Fernbedienung im Überblick dargestellt.

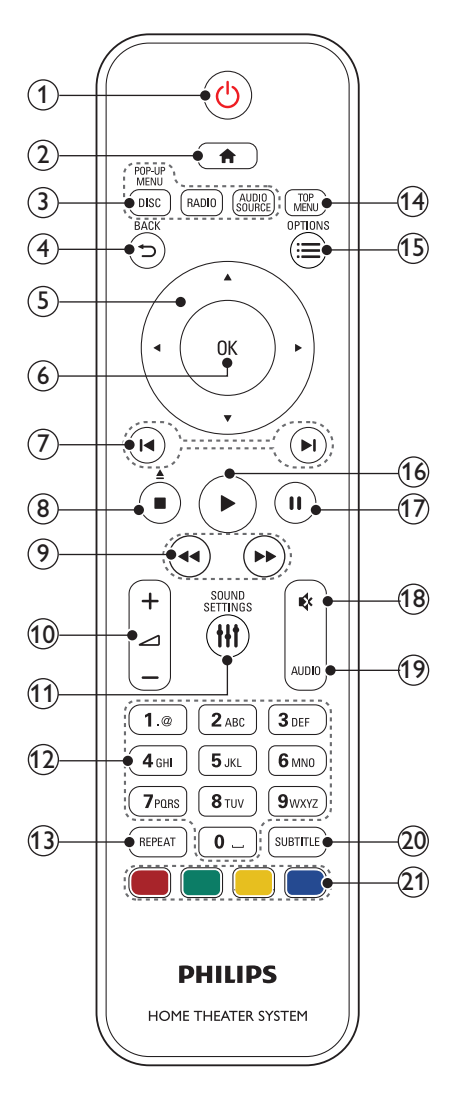

 $(1)$   $\circ$  (Standby-Ein)

• Einschalten des Home Entertainment-Systems bzw. Umschalten auf Standby.

- Wenn EasyLink aktiviert ist, werden durch Gedrückthalten der Taste über einen Zeitraum von mindestens 3 Sekunden alle HDMI-CECkompatiblen Geräte in den Standby-Modus versetzt.
- $\Omega$   $\bigoplus$  (Home)

Zugriff auf das Home-Menü.

#### (3) Source-Tasten

- DISC/POPUP-MENÜ : Wechseln zur Disc-Quelle.Zugreifen oder Schließen des Disc-Menüs, wenn Sie eine Disc abspielen.
- RADIO : Einschalten des UKW-Radios.
- AUDIO SOURCE : Auswählen einer Audioeingangsquelle.

#### $(4)$   $\rightarrow$  BACK

- Zurückkehren zu einem vorherigen Menübildschirm.
- Im Radiomodus werden durch Gedrückthalten der Taste die aktuellen voreingestellten Radiosender gelöscht.

#### (5) Navigationstasten

- Durchlaufen der Menüs.
- Drücken Sie im Radio-Modus die Pfeiltaste nach links/rechts, um den automatischen Suchlauf zu starten.
- Durch Drücken der Pfeiltaste nach oben/unten kann im Radiomodus die Empfangsfrequenz eingestellt werden.
- $(6)$  OK

Bestätigen einer Eingabe oder Auswahl.

#### $(7)$  **II** /  $\blacktriangleright$  I (Zurück/Vor)

- Springen zum vorherigen oder nächsten Track, Kapitel oder zur vorherigen/nächsten Datei.
- Im Radiomodus: Auswählen eines voreingestellten Radiosenders.
- $\binom{8}{}$  (Stopp) /  $\triangle$  (Auswerfen/Öffnen/ Schließen)
	- Stoppen der Wiedergabe.
	- Gedrückt halten (drei Sekunden), um das Disc-Fach zu öffnen bzw. zu schließen oder die Disc auszuwerfen.

(9) << /></a> />
Schneller Rücklauf/Schneller Vorlauf)

Vorwärts- und Rückwärtssuche. Durch mehrmaliges Drücken kann die Suchgeschwindigkeit geändert werden.

#### $(10)$   $\blacktriangleleft$  +/- (Lautstärke)

Erhöhen oder Verringern der Lautstärke.

#### **(1) HI SOUND SETTINGS**

Zugreifen auf die Tonoptionen oder Beenden der Tonoptionen.

#### (12) Alphanumerische Tasten

Eingeben von Werten oder Buchstaben (wie bei der Eingabe von SMS).

#### $(13)$  REPEAT

Auswählen oder Ausschalten der Wiedergabewiederholung.

#### (14) HAUPTMENÜ

Zugreifen auf das Hauptmenü einer Disc.

#### $(15) \equiv$  OPTIONS

- Zugreifen auf mehr Wiedergabeoptionen beim Abspielen einer Disc oder eines USB-Speichergeräts.
- Suchen von Radiosendern im Radiomodus.

#### $(16)$   $\blacktriangleright$  (Wiedergabe)

Starten oder Fortsetzen der Wiedergabe.

 $(17)$  II (Pause)

Anhalten der Wiedergabe.

#### $(18)$   $\quad$  (Stummschaltung)

Stummschalten oder erneutes Einschalten des Tons.

#### $(19)$  AUDIO

Auswählen einer Audiosprache oder eines Fernsehsenders.

#### $(20)$  SUBTITLE

Auswählen einer Untertitelsprache bei Video-Discs.

#### $(21)$  Farbtasten

Auswählen von Aufgaben oder Optionen für Blu-ray-Discs.

#### <span id="page-9-0"></span>EasyLink-Steuerungen

Mit EasyLink können Sie Ihr Home Entertainment-System und den Fernseher mit den folgenden Tasten auf Ihrer Home Entertainment-System-Fernbedienung steuern.

- $\bigcirc$  (Standby-Ein): Gedrückt halten, um Ihr Home Entertainment-System, den Fernseher und die angeschlossenen Geräte in den Standby-Modus zu schalten.
- $\blacktriangleright$  (Wiedergabe): Wenn sich eine Video-Disc im Disc-Fach befindet, Aktivieren des Fernsehers aus dem Standby-Modus und anschließendes Wiedergeben einer Disc.

## <span id="page-10-0"></span>3 Anschließen und Einrichten

Dieser Abschnitt hilft Ihnen dabei, das Home Entertainment-System an einen Fernseher und an andere Geräte anzuschließen und es danach einzurichten.

Informationen zu den grundlegenden Anschlüssen Ihres Home Entertainment-Systems und den Zubehörteilen finden Sie in der Kurzanleitung.

Hinweis

- Informationen zum Gerätetyp und zur Stromversorgung finden Sie auf dem Typenschild auf der Rück- oder Unterseite des Produkts.
- Vergewissern Sie sich vor dem Herstellen oder Ändern von Verbindungen, dass alle Geräte vom Stromnetz getrennt sind.

## Lautsprecher

Positionieren, verbinden und konfigurieren Sie Ihre Lautsprecher für besten Surround Sound.

#### <span id="page-10-1"></span>Position

Die Position des Lautsprechers spielt eine kritische Rolle für den Surround Sound-Effekt. Positionieren Sie Ihre Lautsprecher und den Subwoofer für beste Ergebnisse wie unten gezeigt.

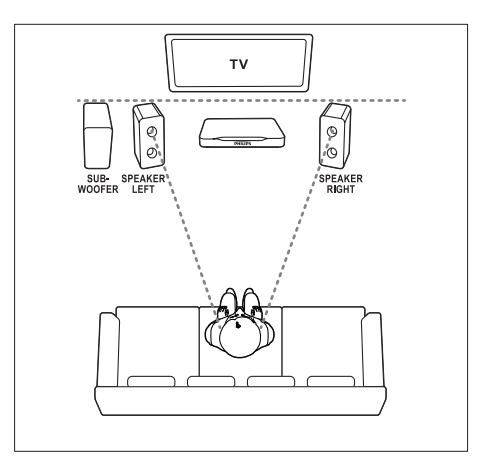

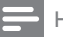

#### Hinweis

• Surround Sound hängt von verschiedenen Faktoren wie zum Beispiel Zimmerform und -größe, Wand- und Deckentyp, Fenstern und reflektierenden Oberflächen sowie Lautsprecherakustik ab.

Befolgen Sie diese allgemeinen Richtlinien, und stellen Sie dann Ihre Lautsprecher auf.

- 1 Sitzposition: Dies ist das Zentrum Ihres Hörbereichs.
- **2** SPEAKER LEFT (Lautsprecher links) und SPEAKER RIGHT (Lautsprecher rechts) Lautsprecher:

Stellen Sie den linken und rechten Lautsprecher in gleichem Abstand vor dem Hauptgerät in einem Bogen auf, damit sich die beiden Lautsprecher gleich weit entfernt von Ihrer Sitzposition befinden. Um eine optimale Wirkung zu erzielen, drehen Sie die Lautsprecher in Richtung Sitzposition, und positionieren Sie auf Höhe Ihrer Ohren (im Sitzen).

3 SUBWOOFER (Subwoofer): Stellen Sie den Subwoofer mindestens einen Meter links oder rechts vom Fernseher auf. Lassen Sie ungefähr zehn Zentimeter Platz zur Wand frei.

#### <span id="page-11-3"></span><span id="page-11-0"></span>Anschließen

Verbinden Sie Ihre Lautsprecher und den Subwoofer mit Ihrem Home Entertainment-System, wie in der Kurzanleitung beschrieben.

## Fernsehanschluss

Verbinden Sie zur Wiedergabe von Videos Ihr Home Entertainment-System mit einem Fernseher. Sie können den Ton von Fernsehprogrammen über die Lautsprecher Ihres Home Entertainment-Systems hören. Verwenden Sie für Ihr Home Entertainment-System und Ihren Fernseher die hochwertigsten Kabel.

#### <span id="page-11-1"></span>Option 1: Anschluss an den Fernseher über HDMI (ARC)

#### Beste Videoqualität

Ihr Home Entertainment-System unterstützt die HDMI-Version mit Audio Return Channel (ARC). Wenn HDMI ARC von Ihrem Fernseher unterstützt wird, verbinden Sie Ihr Home Entertainment-System für eine einfache und schnelle Einrichtung über eine HDMI ARC-Verbindung mit dem Fernseher.

Mit HDMI ARC benötigen Sie keine zusätzlichen Audiokabel, um Audio vom Fernseher über Ihr Home Entertainment-System wiederzugeben.

1 Verbinden Sie den HDMI OUT (ARC)- Anschluss an Ihrem Home Entertainment-System über ein Hochgeschwindigkeits-HDMI-Kabel mit dem HDMI ARC-Anschluss am Fernseher. Der HDMI ARC-Anschluss am Fernseher kann mit HDMI IN oder HDMI gekennzeichnet sein. Weitere Informationen zu den Anschlüssen des Fernsehers finden Sie im Benutzerhandbuch des Fernsehers.

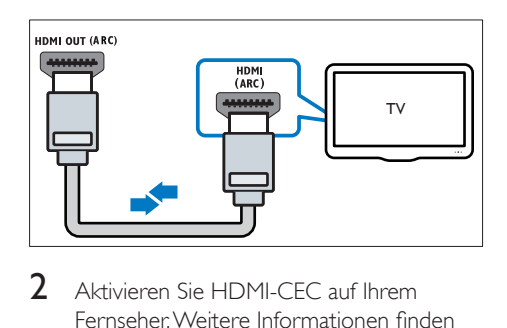

- 2 Aktivieren Sie HDMI-CEC auf Ihrem Fernseher. Weitere Informationen finden Sie im Benutzerhandbuch des Fernsehers.
	- » Wenn Sie eine Disc auf dem Home Entertainment-System wiedergeben, wird das Video automatisch auf dem Fernseher angezeigt, und der Ton des Videos wird automatisch auf dem Home Entertainment-System wiedergegeben.
- 3 Wenn der Ton des Fernsehers [nicht automatisch auf Ihrem Home](#page-14-1)  [Entertainment-System wiedergegeben](#page-14-1)  [wird, richten Sie Audio manuell ein](#page-14-1) (siehe 'Einrichten des Tons' auf Seite [13](#page-14-1)).

#### <span id="page-11-2"></span>Option 2: Anschluss an den Fernseher über HDMI

#### Beste Videoqualität

Wenn HDMI ARC von Ihrem Fernseher nicht unterstützt wird, verbinden Sie Ihr Home Entertainment-System über eine Standard-HDMI-Verbindung mit dem Fernseher. Für eine Standard-HDMI-Verbindung benötigen Sie ein zusätzliches Audiokabel, um den Ton des Fernsehers über Ihr Home Entertainment-System wiederzugeben.

1 Verbinden Sie den HDMI OUT (ARC)- Anschluss an Ihrem Home Entertainment-System über ein Hochgeschwindigkeits-HDMI-Kabel mit dem HDMI-Anschluss am Fernseher.

Der HDMI-Anschluss am Fernseher kann mit HDMI IN gekennzeichnet sein.

<span id="page-12-0"></span>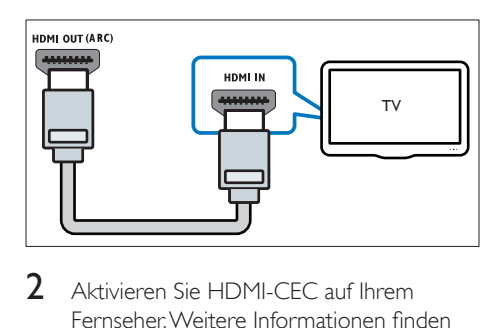

- 2 Aktivieren Sie HDMI-CEC auf Ihrem Fernseher. Weitere Informationen finden Sie im Benutzerhandbuch des Fernsehers.
	- » Wenn Sie eine Disc auf dem Home Entertainment-System wiedergeben, wird das Video automatisch auf dem Fernseher angezeigt, und der Ton des Videos wird automatisch auf dem Home Entertainment-System wiedergegeben.
- 3 Um den Ton von Fernsehprogrammen über Ihr Home Entertainment-System wiederzugeben, schließen Sie ein zusätzliches Audiokabel an.
- 4 [Wenn der Ton des Fernsehers](#page-14-1)  [nicht automatisch auf Ihrem Home](#page-14-1)  [Entertainment-System wiedergegeben](#page-14-1)  [wird, richten Sie Audio manuell ein](#page-14-1) (siehe 'Einrichten des Tons' auf Seite [13](#page-14-1)).

• Wenn Ihr Fernseher über einen DVI-Anschluss verfügt, können Sie einen HDMI/DVI-Adapter verwenden, um den Fernseher anzuschließen.

#### <span id="page-12-1"></span>Option 3: Anschluss an den Fernseher über Composite-Video

#### Normale Videoqualität

Wenn Ihr Fernseher über keine HDMI-Anschlüsse verfügt, schließen Sie Ihr Home Entertainment-System über eine Composite-Verbindung an den Fernseher an. Eine Composite-Verbindung unterstützt keine hochauflösende Videos (HD-Qualität).

Für eine Composite-Verbindung benötigen Sie ein zusätzliches Audiokabel, um den Ton des Fernsehers über Ihr Home Entertainment-System wiederzugeben.

1 Verbinden Sie den VIDEO OUT-Anschluss an Ihrem Home Entertainment-System über ein Composite-Videokabel mit dem Composite-Anschluss am Fernseher. Der Composite-Videoanschluss kann mit AV IN, VIDEO IN, COMPOSITE oder BASEBAND gekennzeichnet sein.

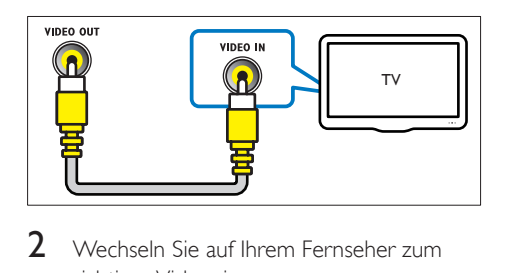

- 2 Wechseln Sie auf Ihrem Fernseher zum richtigen Videoeingang.
- 3 Um den Ton von Fernsehprogrammen über Ihr Home Entertainment-System wiederzugeben, schließen Sie ein zusätzliches Audiokabel an. Drücken Sie auf Ihrem Home Entertainment-System wiederholt SOURCE, um den richtigen Audioeingang auszuwählen.

### Anschließen eines Audioausgangs von einem Fernseher und anderen Geräten

Geben Sie den Ton von Ihrem Fernseher oder anderen Geräten über die Lautsprecher Ihres Home Entertainment-Systems wieder. Verwenden Sie für Ihren Fernseher, Ihr Home Entertainment-System und andere Geräte die hochwertigsten Kabel.

Hinweis

<span id="page-13-0"></span>Hinweis

• Wenn Ihr Home Entertainment-System und Ihr Fernseher über HDMI ARC verbunden sind, wird keine Audioverbindung benötigt.

#### Option 1: Anschluss über ein digitales optisches Kabel

#### Beste Audioqualität

- 1 Verbinden Sie den **OPTICAL-**Anschluss Ihres Home Entertainment-Systems über ein optisches Kabel mit dem OPTICAL OUT-Anschluss Ihres Fernsehers oder eines anderen Geräts.
	- Der digitale optische Anschluss kann mit SPDIF oder SPDIF OUT gekennzeichnet sein.

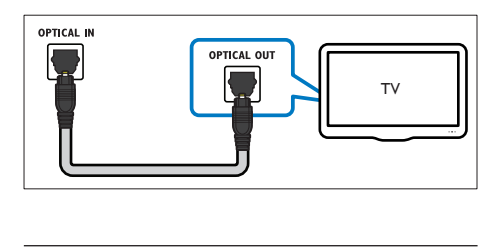

#### Option 2: Anschluss über analoge Audiokabel

#### Normale Audioqualität

1 Verbinden Sie die AUX-Anschlüsse Ihres Home Entertainment-Systems über ein analoges Kabel mit den AUDIO OUT-Anschlüssen Ihres Fernsehers oder eines anderen Geräts.

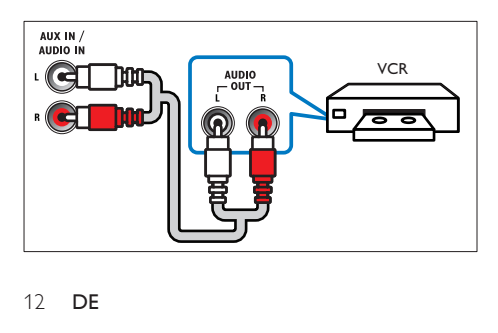

## Einrichten von EasyLink (HDMI-CEC-Steuerung)

Dieses Home Entertainment-System unterstützt Philips EasyLink, das das HDMI-CEC (Consumer Electronics Control)-Protokoll nutzt. EasyLink-fähige Geräte, die über HDMI angeschlossen sind, können über eine einzige Fernbedienung gesteuert werden.

#### Hinweis

- Je nach Hersteller ist HDMI-CEC unter mehreren Begriffen bekannt. Weitere Informationen zu Ihrem Gerät erhalten Sie im Benutzerhandbuch des Geräts.
- Philips garantiert keine vollständige Interoperabilität mit allen HDMI-CEC-Geräten.

#### Vor Beginn ...

- Schließen Sie Ihr Home Entertainment-System über eine HDMI-Verbindung an das HDMI-CEC-kompatible Gerät an.
- Stellen Sie die notwendigen Verbindungen her, die in der Kurzanleitung beschrieben werden, und schalten Sie dann den Fernseher auf die richtige Quelle für Ihr Home Entertainment-System.

#### <span id="page-13-1"></span>Aktivieren von EasyLink

- 1 Drücken Sie <del>n</del> (Home).
- 2 Wählen Sie **[Einrichtung]**, und drücken Sie dann OK.
- $3$  Wählen Sie [EasyLink] > [EasyLink] > [Ein].
- 4 Schalten Sie auf Ihrem Fernseher und anderen angeschlossenen Geräten die HDMI-CEC-Funktion ein. Weitere Informationen erhalten Sie im Benutzerhandbuch des Fernsehers oder der anderen Geräte.
	- Stellen Sie auf Ihrem Fernseher den Audioausgang auf "Verstärker" (statt der Lautsprecher des Fernsehers). Weitere Informationen finden Sie im Benutzerhandbuch des Fernsehers.

#### <span id="page-14-0"></span>EasyLink-Steuerungen

Mit EasyLink können Sie Home Entertainment-System, Fernseher und andere angeschlossene HDMI-CEC-kompatible Geräte mit einer einzelnen Fernbedienung steuern.

- [One Touch Play] (One-Touch-Wiedergabe): Wenn sich im Disc-Fach eine Video-Disc befindet, drücken Sie (Wiedergabe), um den Fernseher aus dem Standby-Modus zu aktivieren und anschließend die Disc wiederzugeben.
- [One Touch Standby] (One-Touch-Standby): Wenn One-Touch-Standby aktiviert ist, kann das Home Entertainment-System durch die Fernbedienung des Fernsehers oder eines anderen angeschlossenen HDMI-CEC-Geräts in den Standby-Modus geschaltet werden.
- [System Audiosteuerung] (System-Audiosteuerung):Wenn die System-Audiosteuerung aktiviert ist, wird der Ton vom angeschlossenen Gerät automatisch über die Lautsprecher des Home Entertainment-Systems ausgegeben, sobald Sie die Wiedergabe am Gerät starten.
- [Toneingänge konf.] (Zuordnen des Audioeingangs):[Wenn die System-](#page-14-1)[Audiosteuerung nicht funktioniert, ordnen](#page-14-1)  [Sie das angeschlossene Gerät dem](#page-14-1)  [richtigen Audioeingang an Ihrem Home](#page-14-1)  [Entertainment-System zu](#page-14-1) (siehe 'Einrichten des Tons' auf Seite [13\)](#page-14-1).

#### Hinweis

• Um die EasyLink-Steuereinstellungen zu ändern, drücken Sie **f** (Home), und wählen Sie [Einrichtung] > [EasyLink].

#### <span id="page-14-1"></span>Einrichten des Tons

[Wenn Sie die Audioausgabe eines](#page-13-1)  [angeschlossenen Geräts nicht über die](#page-13-1)  [Lautsprecher des Home Entertainment-Systems](#page-13-1)  [hören können, überprüfen Sie, ob Sie EasyLink](#page-13-1)  [auf allen Geräten aktiviert haben](#page-13-1) (siehe 'Aktivieren von EasyLink' auf Seite [12](#page-13-1)). Richten Sie anschließend die EasyLink-Audiosteuerung ein.<br>1

- 1 Drücken Sie <del>A</del> (Home).<br>2 Wählen Sie **(Einrichtun**g
- Wählen Sie **[Einrichtung]**, und drücken Sie dann OK.
- $3$  Wählen Sie [EasyLink] > [System Audiosteuerung] > [Ein].
	- Um Audio mit den Fernseherlautsprechern wiederzugeben, wählen Sie **[Aus]** aus. und überspringen Sie die folgenden Schritte.
- 4 Wählen Sie [EasyLink] > [Toneingänge konf.].
- 5 Befolgen Sie die Anweisungen auf dem Bildschirm, um das angeschlossene Gerät den Audioeingängen an Ihrem Home Entertainment-System zuzuordnen.
	- Wenn Sie Ihr Home Entertainment-System über eine HDMI ARC-Verbindung mit dem Fernseher verbinden, vergewissern Sie sich, dass die Audioausgabe des Fernsehers dem ARC-Eingang an Ihrem Home Entertainment-System zugeordnet ist.

## <span id="page-14-2"></span>Anschließen und Einrichten eines Heimnetzwerks

Verbinden Sie Ihr Home Entertainment-System mit einem Heimnetzwerk mit Internetzugriff, und genießen Sie:

- YouTube Leanback
- Picasa-Webalben
- BD-Live-Anwendungen
- Software-Update

#### Achtung

• Machen Sie sich mit dem Netzwerkrouter und den Grundprinzipien von Netzwerken vertraut. Lesen Sie bei Bedarf die Dokumentation, die den Netzwerkkomponenten beiliegt. Philips übernimmt keinerlei Verantwortung für verloren gegangene oder beschädigte Daten.

#### Vor Beginn ...

- Softwareupdates nutzen zu können, muss der Netzwerk-Router über eine Hochgeschwindigkeitsleitung mit dem Internet verbunden sein und darf nicht durch Firewalls oder andere Sicherheitssysteme eingeschränkt werden.
- Stellen Sie die notwendigen Verbindungen her, die in der Kurzanleitung beschrieben werden, und schalten Sie dann den Fernseher auf die richtige Quelle für Ihr Home Entertainment-System.

#### <span id="page-15-0"></span>Einrichten des kabelgebundenen **Netzwerks**

#### Was wird benötigt?

- Ein Netzwerkkabel (ein herkömmliches RJ45-Kabel)
- Ein Netzwerk-Router (mit aktiviertem DHCP)

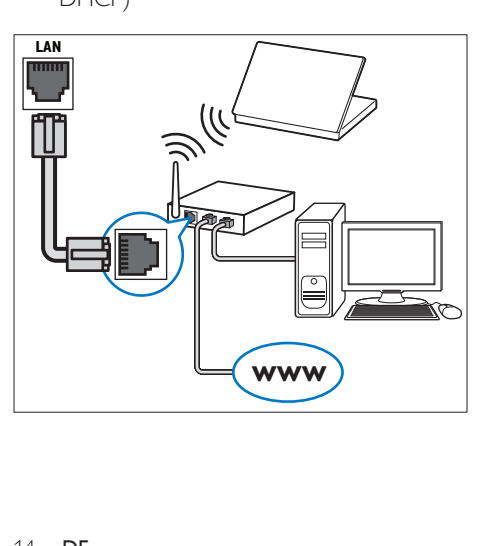

- 1 Verbinden Sie den LAN-Anschluss Ihres Home Entertainment-Systems über ein Netzwerkkabel mit dem Netzwerk-Router.
- 2 Drücken Sie <del>n</del> (Home).
- 3 Wählen Sie [Einrichtung], und drücken Sie dann OK.
- 4 Wählen Sie [Netzwerk] > [Netzwerkinstallation] > [Kabelgebunden (Ethernet)].
- 5 Befolgen Sie die Anweisungen auf dem Bildschirm, um die Einrichtung abzuschließen.
	- Bei fehlgeschlagener Verbindung wählen Sie [Wiederholen], und drücken Sie anschließend OK.
- 6 Wählen Sie [Fertig], und drücken Sie anschließend OK, um den Vorgang zu beenden.
	- Um die Netzwerkeinstellungen anzuzeigen, wählen Sie [Einrichtung] > [Netzwerk] > [Netzwerkeinstellungen].

## <span id="page-16-0"></span>4 Verwenden des Home Entertainment-Systems

Dieser Abschnitt erläutert, wie Sie Ihr Home Entertainment-System verwenden können, um Medien aus unterschiedlichen Quellen wiederzugeben.

#### Vor Beginn ...

- Stellen Sie die notwendigen, in der Kurzanleitung und dem Benutzerhandbuch beschriebenen Verbindungen her.
- Einstellen des Fernsehers auf die richtige Quelle für das Home Entertainment-System.

## Zugriff auf das Home-Menü

Das Home-Menü ermöglicht den einfachen Zugriff auf angeschlossene Geräte, sowie die Einrichtung und weitere nützliche Funktionen für Ihr Home Entertainment-System.

- 1 Drücken Sie <del>n</del> (Home). » Das Home-Menü wird angezeigt.
- 2 Wählen Sie mithilfe von Navigationstasten und OK die folgenden Optionen aus:
	- [Disc wiedergeben]: Starten Sie die Disc-Wiedergabe.
	- [USB durchsuchen]: Zugreifen auf den USB-Content-Browser
	- [Picasa]: Zugreifen auf die Picasa-Webalben
	- [YouTube]: Zugreifen auf die YouTube Leanback-Seite.
	- [PC durchsuchen]: Zugreifen auf den Content-Browser des Computers.
- **[Einrichtung]: Öffnen Sie die Menüs** zum Ändern von Video-, Audio- oder sonstigen Einstellungen.
- 3 Drücken Sie <del>A</del> (Home), um die Auswahl zu verlassen.

## <span id="page-16-2"></span>Scheiben

Ihr Home Entertainment-System kann DVDs, VCDs, CDs und Blu-ray-Discs wiedergeben. Es kann auch Discs wiedergeben, die Sie zu Hause erstellt haben, wie zum Beispiel Foto-, Videooder Musik-Discs (CD-R).

- **1** Legen Sie eine Disc in das Home Entertainment-System ein.
- $2$  Wenn die Disc nicht automatisch wiedergegeben wird, drücken Sie DISC, oder wählen Sie [Disc wiedergeben] aus dem Home-Menü aus.
- 3 [Verwenden Sie die Fernbedienung,](#page-7-1)  [um die Wiedergabe zu steuern](#page-7-1) (siehe 'Fernbedienung' auf Seite [6\)](#page-7-1).
	- Es ist normal, wenn Sie ein Geräusch bei der Wiedergabe einer Blu-ray-Disc hören. Dies bedeutet nicht, dass Ihr Home Entertainment-System fehlerhaft ist.

#### <span id="page-16-1"></span>Wiedergabetasten

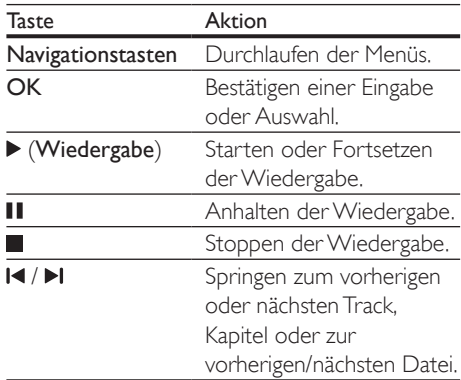

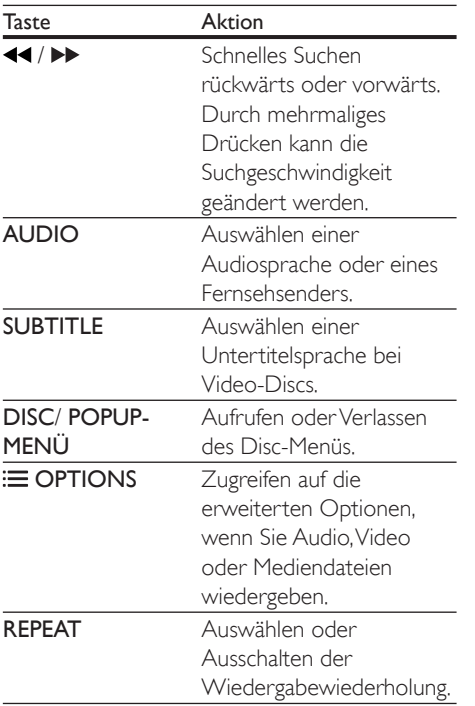

#### <span id="page-17-1"></span>Synchronisieren von Bild und Ton

Wenn die Audio- und Videowiedergabe nicht synchronisiert ist, können Sie die Audiowiedergabe verzögern, sodass sie der Videowiedergabe entspricht.

- 1 Drücken Sie die Taste HI SOUND **SETTINGS**
- 2 Wählen Sie AUD SYNC, und drücken Sie dann OK.
- 3 Drücken Sie die Navigationstasten (nach unten/oben), um die Audio- und Videowiedergabe zu synchronisieren.
- 4 Drücken Sie zur Bestätigung die Taste OK.

#### <span id="page-17-0"></span>Wiedergeben einer 3D Blu-ray-Disc

Ihr Home Entertainment-System kann 3D Blu-ray-Videos wiedergeben. Lesen Sie die Hinweise zu den Gesundheitsrisiken von 3D, bevor Sie eine 3D-Disc wiedergeben.

#### Was wird benötigt?

- Ein 3D-Fernseher
- Eine 3D-Brille, die mit Ihrem 3D-Fernseher kompatibel ist
- Ein 3D Blu-ray-Video
- Ein High Speed-HDMI-Kabel
- 1 Verbinden Sie das Home Entertainment-System über ein High Speed-HDMI-Kabel mit einem 3D-fähigen Fernseher.
- 2 Vergewissern Sie sich, dass die 3D-Videofunktion aktiviert ist. Drücken Sie (Home), und wählen Sie [Einrichtung] > [Video] > [3D-Video ansehen] > [Auto].
	- Um 3D-Discs im 2D-Modus wiederzugeben, wählen Sie [Aus].
- **3** Geben Sie eine 3D Blu-ray-Disc wieder, und setzen Sie die 3D-Brille auf.
	- Während der Videosuche und in gewissen Wiedergabemodi wird das Video in 2D angezeigt. Die Videoanzeige kehrt zu 3D zurück, wenn Sie die Wiedergabe wieder starten.

### BonusView über Blu-ray

Auf Blu-ray-Discs, die BonusView unterstützen, können Sie zusätzlichen Inhalt, wie zum Beispiel Kommentare, in einem kleinen Bildschirmfenster verfolgen. BonusView ist auch als Bild-in-Bild bekannt.

- 1 Aktivieren Sie BonusView im Blu-ray-Disc-Menü.
- 2 Drücken Sie während der Filmwiedergabe **OPTIONS** 
	- » Das Optionsmenü wird angezeigt.
- $3$  Wählen Sie **[PIP-Auswahl]** > **[PIP]**.
- <span id="page-18-0"></span>• Je nach Video werden das Bild-in-Bild-Menü [1] oder [2] angezeigt.
- Um BonusView zu deaktivieren, wählen Sie [Aus].
- 4 Wählen Sie [Zweite Audiosprache] oder [2. Untertitelsprache].
- 5 Wählen Sie eine Sprache, und drücken Sie dann die Taste OK.

#### <span id="page-18-2"></span>BD-Live über Blu-ray

Auf einer Blu-ray-Disc mit BD-Live-Inhalten können Sie auf zusätzliche Funktionen zugreifen, wie zum Beispiel Internet-Chats mit dem Regisseur, die neuesten Filmtrailer, Spiele, Hintergrundbilder und Klingeltöne. BD-Live-Dienste und -Inhalte sind je nach Disc unterschiedlich.

#### Was wird benötigt?

- Blu-ray-Disc mit BD-Live-Inhalten
- Ein USB-Speichergerät mit mindestens 1 GB Speicher.
- 1 [Verbinden Sie Ihr Home Entertainment-](#page-14-2)[System mit einem Heimnetzwerk mit](#page-14-2)  [Internetzugriff](#page-14-2) (siehe 'Anschließen und Einrichten eines Heimnetzwerks' auf Seite [13\)](#page-14-2).
- 2 Verbinden Sie ein USB-Speichergerät mit dem Home Entertainment-System.
- $3$  Drücken Sie  $\bigwedge$  (Home), und wählen Sie [Einrichtung].
- 4 Wählen Sie [Erweit.] > [BD-Live Sicherheit] > [Aus], um BD-Live zu aktivieren.
	- Um BD-Live auszuschalten, wählen Sie [Ein].
- 5 Wählen Sie im Disc-Menü das BD-Live-Symbol, und drücken Sie dann OK.
	- » BD-Live wird geladen. Die Ladezeit hängt von der Disc und Ihrer Internet-Verbindung ab.

**6** Drücken Sie die Navigationstasten, um in BD-Live zu navigieren, und drücken Sie dann OK, um eine Option auszuwählen.

#### Hinweis

• Um den Speicher auf dem Speichergerät zu löschen, drücken Sie **f** (Home), und wählen Sie [Einrichtung] > [Erweit.] > [Speicher löschen].

## Datendateien

Ihr Home Entertainment-System kann Bild-, Audio- und Videodateien auf einer Disc oder einem USB-Speichergerät wiedergeben. [Bevor Sie eine Datei wiedergeben, sollten Sie](#page-36-1)  [überprüfen, ob das Dateiformat von Ihrem](#page-36-1)  [Home Entertainment-System unterstützt wird](#page-36-1)  (siehe 'Dateiformate' auf Seite [35\)](#page-36-1).

- 1 Geben Sie die Dateien von einer Disc oder einem USB-Speichergerät wieder.
- $2$  Drücken Sie die Taste , um die Wiedergabe anzuhalten.
	- Um die Videowiedergabe an der Stelle fortzusetzen, an der Sie sie angehalten haben, drücken Sie > (Wiedergabe).
	- Um das Video von Anfang an wiederzugeben, drücken Sie OK.

#### Hinweis

• Um DivX DRM-geschützte Dateien wiederzugeben, verbinden Sie das Home Entertainment-System über ein HDMI-Kabel mit einem Fernseher.

#### <span id="page-18-1"></span>Untertitel

Wenn Ihr Video über Untertitel in mehreren Sprachen verfügt, wählen Sie eine der Untertitelsprachen aus.

#### <span id="page-19-0"></span>Hinweis

- Stellen Sie sicher, dass die Untertiteldatei exakt den gleichen Namen hat wie die Videodatei. Wenn die Videodatei zum Beispiel "Film.avi" heißt, speichern Sie die Untertiteldatei als "Film.srt" oder "Film.sub" ab.
- Ihr Home Entertainment-System unterstützt die folgenden Dateiformate: .srt, .sub, .txt, .ssa, .ass, smi und .sami. Wenn die Untertitel nicht richtig angezeigt werden, ändern Sie den Zeichensatz.
- 1 Drücken Sie während der Videowiedergabe SUBTITLE, um eine Sprache auszuwählen.
- 2 Für DivX-Videos, wenn die Untertitel nicht ordnungsgemäß angezeigt werden, setzen Sie folgende Schritte fort, um den Zeichensatz zu ändern.
- 3 Drücken Sie die Taste OPTIONS. » Das Optionsmenü wird angezeigt.
- 4 Wählen Sie [Zeichensatz], und wählen Sie dann einen Zeichensatz aus, der die Untertitel unterstützt.

#### **Europa, Indien, Lateinamerika und Russland**

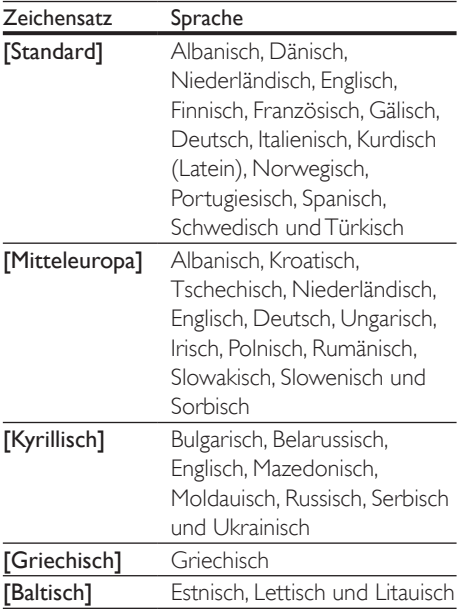

#### VOD-Code für DivX

Vor dem Kauf und der Wiedergabe von DivX-Videos auf dem Home Entertainment-System müssen Sie das Gerät mit dem DivX VOD-

Code unter www.divx.com registrieren.

- Drücken Sie <del>n</del> (Home).
- 2 Wählen Sie [Einrichtung], und drücken Sie dann OK.
- 3 Wählen Sie [Erweitert] > [DivX® VOD-Code].
	- » Der Registrierungscode für DivX VOD für Ihr Home Entertainment-System wird angezeigt.

## <span id="page-19-1"></span>USB-Speichergeräte

Genießen Sie Bilder, Audio und Video auf einem USB-Speichergerät.

#### Was wird benötigt?

- Ein USB-Speichergerät, das für FAT- oder NTFS-Dateisysteme formatiert ist und dem MSC-Protokoll (Mass Storage Class, Massenspeichergeräteklasse) entspricht.
- Ein USB-Verlängerungskabel, wenn das USB-Speichergerät nicht in den Stecker passt.

#### Hinweis

- Sie können über USB angeschlossene Digitalkameras benutzen, wenn diese die Dateien ohne ein besonderes Computerprogramm wiedergeben können.
- Um DivX DRM-geschützte Dateien von einem USB-Speichergerät wiederzugeben, schließen Sie das Home Entertainment-System über ein HDMI-Kabel an den Fernseher an.

#### <span id="page-19-2"></span>Wiedergeben von Dateien

- 1 Verbinden Sie das USB-Speichergerät mit dem Home Entertainment-System.
- 2 Drücken Sie <del>n</del> (Home). » Das Home-Menü wird angezeigt.
- <span id="page-20-0"></span>3 Wählen Sie [USB durchsuchen], und drücken Sie dann OK. » Ein Content-Browser wird angezeigt.
- 4 Wählen Sie eine Datei, und drücken Sie anschließend die Taste OK.
- 5 Drücken Sie zum Steuern der Wiedergabe die Wiedergabetasten.

## <span id="page-20-2"></span>Audio-, Video- und Bildoptionen

Verwenden Sie erweiterte Funktionen für die Wiedergabe von Audio-, Video- oder Mediendateien von einer Disc oder einem USB-Speichergerät.

#### <span id="page-20-1"></span>Audiooptionen

Wiederholen Sie während der Audiowiedergabe einen Audiotitel, eine Disc oder einen Ordner.

- 1 Drücken Sie wiederholt  $\equiv$  OPTIONS, um die folgenden Funktionen zu durchlaufen:
	- RPT TRACK / RPT FILE: Wiederholen des aktuellen Titels oder der aktuellen Datei.
	- RPT DISC / RPT FOLDER: Wiederholen aller Titel auf der Disc oder im Ordner.
	- RPT RANDOM: Wiedergeben von Audiotiteln in zufälliger Reihenfolge.
	- RPT OFF: Ausschalten des Wiederholungsmodus.

#### <span id="page-20-3"></span>Videooptionen

Wählen Sie während der Videowiedergabe Optionen wie zum Beispiel Untertitel, Audiosprache, Zeitsuche und Bildeinstellungen. Je nach Videoquelle sind einige Optionen nicht verfügbar.

- 1 Drücken Sie  $\equiv$  OPTIONS.
	- » Das Menü mit den Videooptionen wird angezeigt.
- 2 Drücken Sie die Navigationstasten und OK zur Auswahl und Änderung:
	- [Audiosprache]: Auswählen einer Audiosprache bei Video-Discs.
	- [Untertitelsprache]: Auswählen einer Untertitelsprache bei Video-Discs.
	- [Untertitelverschiebung]: Anpassen der Untertitelposition auf dem Bildschirm.
	- [Info]: Anzeigen von Informationen zur Wiedergabe.
	- [Zeichensatz]: Auswählen eines Zeichensatzes, der DivX-Untertitel unterstützt.
	- [Zeitsuche]: Aufsuchen eines bestimmten Teils des Videos, indem die Zeit der betreffenden Szene eingegeben wird.
	- [Zweite Audiosprache]: Auswählen der zweiten Audiosprache für Blu-ray Video.
	- [2. Untertitelsprache]: Auswählen der zweiten Untertitelsprache für Blu-ray Video.
	- [Titel]: Auswählen eines bestimmten Titels.
	- [Kapitel]: Auswählen eines bestimmten Kapitels.
	- [Winkel-Liste]: Auswählen eines anderen Kamerawinkels.
	- **[Menüs]: Anzeigen des Disc-Menüs.**
	- [PIP-Auswahl]: Anzeigen des Bildin-Bild-Fensters bei der Wiedergabe einer Blu-ray-Disc, die BonusView unterstützt.
	- [Zoom]: Zoomen in eine Videoszene oder ein Bild. Drücken Sie die Navigationstasten (nach rechts/links), um einen Zoomfaktor auszuwählen.
	- [Wiederh.]: Wiederholen eines Kapitels bzw. Titels.
	- [A-B wiederh.]: Markieren von zwei Punkten innerhalb eines Kapitels oder Titels zur wiederholten Wiedergabe, oder Ausschalten des Wiederholungsmodus.

<span id="page-21-0"></span>• [Bildeinstellung]: Auswählen einer vordefinierten Farbeinstellung.

#### <span id="page-21-2"></span>Bildoptionen

Vergrößern Sie das Bild, drehen Sie es, fügen Sie einen Übergang zu einer Diashow hinzu, und ändern Sie die Bildeinstellungen, während Sie das Bild betrachten.

- 1 Drücken Sie  $\equiv$  OPTIONS. » Das Menü mit den Bildoptionen wird angezeigt.
- 2 Drücken Sie die Navigationstasten und OK, um die folgenden Einstellungen auszuwählen und zu ändern:
	- [+90° drehen]: Drehen des Bilds um 90 Grad im Uhrzeigersinn.
	- [-90° drehen]: Drehen des Bilds um 90 Grad gegen den Uhrzeigersinn.
	- **[Zoom]**: Zoomen in eine Videoszene oder ein Bild. Drücken Sie die Navigationstasten (nach rechts/links), um einen Zoomfaktor auszuwählen.
	- **[Info]**: Anzeigen von Bildinformationen.
	- [Dauer pro Folie]: Auswählen der Anzeigegeschwindigkeit für die einzelnen Bilder in einer Diashow
	- [Übergänge]: Auswählen eines Übergangeffekts für die Diashow.
	- [Bildeinstellung]: Auswählen einer vordefinierten Farbeinstellung.
	- [Wiederh.]: Wiederholen eines ausgewählten Ordners.

#### <span id="page-21-1"></span>Diashows

Greifen Sie während der Audiowiedergabe auf unterhaltsame Funktionen wie Bild-Diashows und Diashows mit Musik zu.

#### <span id="page-21-3"></span>**Bild-Diashows**

Sehen Sie eine Diashow Ihrer Bilder an, die auf Ihrer Disc oder einem USB-Speichergerät gespeichert sind.

1 Wählen Sie ein Bild auf einer Disc oder einem USB-Speichergerät aus, und drücken Sie dann  $\blacktriangleright$  (Wiedergabe).

## 2 Drücken Sie  $\equiv$  OPTIONS.<br>3 Wählen Sie mitbilfe der Nav

- Wählen Sie mithilfe der Navigationstasten und der Taste OK die folgenden Optionen aus:
	- [Übergänge]: Auswählen eines Übergangeffekts für die Diashow.
	- [Dauer pro Folie]: Auswählen einer Anzeigegeschwindigkeit für die einzelnen Bilder in einer Diashow.
- **4** Drücken Sie  $\blacksquare$  um die Diashow anzuhalten.

#### <span id="page-21-4"></span>**Diashows mit Musik**

Erstellen Sie eine Diashow mit Musik, um Bilder mit musikalischer Untermalung wiederzugeben.

- 1 Wählen Sie einen Musiktitel aus, und drücken Sie anschließend OK.
- 2 Drücken Sie  $\Rightarrow$  BACK, und wechseln Sie zum Bildordner.
- $3$  Wählen Sie ein Bild aus, und drücken Sie anschließend ▶ (Wiedergabe), um die Diashow zu starten.
- $4$  Drücken Sie III um die Diashow zu beenden.
- $5$  . Drücken Sie erneut  $\blacksquare$  um die Musikwiedergabe zu beenden.

## Radio

Hören Sie UKW-Radio auf Ihrem Home Entertainment-System, und speichern Sie bis zu 40 Radiosender.

#### Was wird benötigt?

• UKW-Antenne.

#### <span id="page-22-0"></span>Hinweis

- Mittelwelle und digitales Radio werden nicht unterstützt.
- Wenn kein Stereosignal erkannt wird, werden Sie aufgefordert, die Radiosender erneut zu installieren.
- Positionieren Sie die Antenne nicht in der Nähe eines Fernsehers oder einer anderen Strahlungsquelle, um den bestmöglichen Empfang zu gewährleisten.

#### <span id="page-22-1"></span>Einstellen von Sendern

- 1 Schließen Sie die UKW-Antenne wie in der Kurzanleitung beschrieben an.
- 2 Drücken Sie die Taste RADIO.
	- » Wenn Sie die Radiosender bereits eingestellt haben, wird der letzte von Ihnen gehörte Sender wiedergegeben.
	- » Wenn Sie noch keine Radiosender eingestellt haben, wird die Nachricht AUTO INSTALL...PRESS PLAY auf dem Display angezeigt. Drücken Sie (Wiedergabe).
- 3 Drücken Sie die folgenden Tasten, um Radiosender zu hören oder zu ändern:

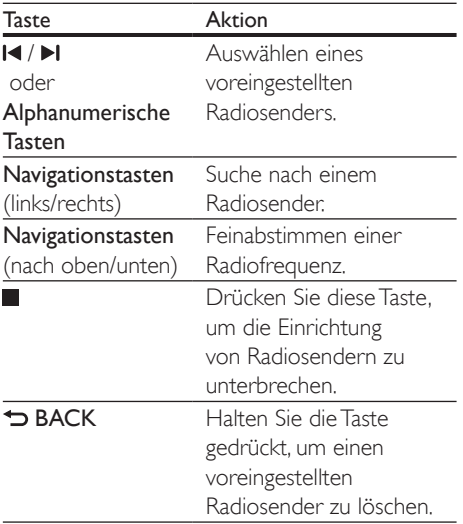

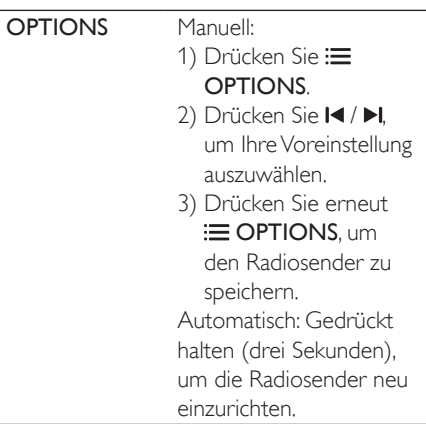

#### <span id="page-22-3"></span>Empfangen von Radiosendern

- 1 Drücken Sie die Taste RADIO.
	- Um einen voreingestellten Sender zu hören, drücken Sie 14 oder DL
	- Um einen Radiosender zu suchen und danach zu hören, drücken Sie die Navigationstasten (nach links/ rechts).
- 2 Drücken Sie +/- (Lautstärke), um die Lautstärke zu ändern.

### <span id="page-22-4"></span>MP3-Player

Schließen Sie Ihren MP3-Player zur Wiedergabe Ihrer Audio- oder Musikdateien an.

#### Was wird benötigt?

- Ein MP3-Player.
- Ein Stereo-Audiokabel (3,5 mm).

#### <span id="page-22-2"></span>Wiedergeben von Musik

- 1 Verbinden Sie den MP3-Player wie in der Kurzanleitung beschrieben mit dem Home Entertainment-System.
- 2 Drücken Sie wiederholt **AUDIO SOURCE** bis MUSIC I-LINK im Anzeigefeld erscheint.

<span id="page-23-0"></span>3 Drücken Sie die Tasten auf dem MP3- Player, um Audio- bzw. Musikdateien auszuwählen und abzuspielen.

## YouTube-Videos

Genießen von YouTube-Videos über Ihr Home Entertainment-System

- 1 [Verbinden Sie Ihr Home Entertainment-](#page-14-2)[System mit einem Heimnetzwerk mit](#page-14-2)  [Hochgeschwindigkeits-Internetzugriff](#page-14-2) (siehe 'Anschließen und Einrichten eines Heimnetzwerks' auf Seite [13](#page-14-2)).
- Drücken Sie <del>n</del> (Home).
- Wählen Sie [YouTube], und drücken Sie dann OK.
	- » Die YouTube Leanback-Seite wird angezeigt.
- 4 Folgen Sie den Anweisungen auf dem Bildschirm, um die YouTube-Seite zu durchsuchen.
- 5 Verwenden Sie die Fernbedienung zum Auswählen von Anwendungen und zum Navigieren.

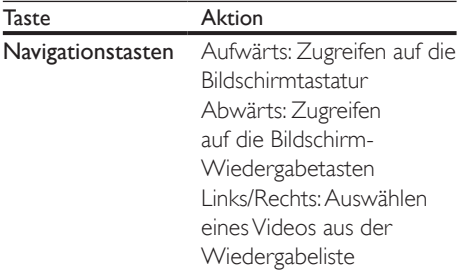

- Wenn Sie innerhalb von einigen Sekunden keine Taste drücken, werden Bildschirmtaste und -Menü automatisch beendet.
- 6 Drücken Sie <del>n</del> (Home), um die YouTube-Seite zu verlassen.

## Picasa-Webalben

Zugreifen auf die Picasa-Webalben über Ihr Home Entertainment-System

#### Was wird benötigt?

- Ein Konto bei Picasa-Webalben.
- 1 [Verbinden Sie Ihr Home Entertainment-](#page-14-2)[System mit einem Heimnetzwerk mit](#page-14-2)  [Internetzugriff](#page-14-2) (siehe 'Anschließen und Einrichten eines Heimnetzwerks' auf Seite [13\)](#page-14-2).
- **2** Drücken Sie  $\bigoplus$  (Home).
- 3 Wählen Sie [Picasa], und drücken Sie dann OK.
- 4 Anmelden bei Ihrem Picasa-Webkonto
	- Wählen Sie bei der ersten Anmeldung [Neuer Benutzer] aus, und geben Sie dann Ihren Benutzernamen und Ihr Passwort ein. Speichern Sie Ihre Anmeldeinformationen für jeden weiteren Gebrauch.
	- Wenn Sie sich bereits zu einem früheren Zeitpunkt angemeldet haben, wählen Sie einen gespeicherten Benutzernamen aus, und geben Sie das Passwort ein.
- 5 Wählen Sie die Optionen am Bildschirm aus, um die Alben oder Fotos anzuzeigen.
- **6** Drücken Sie <del>n</del> (Home), um das Picasa-Menü zu verlassen.

### Anzeigen einer Diashow

- Wählen Sie [Meine Fotos] aus dem Picasa-Menü aus, und drücken Sie dann OK.
	- » Die Fotos in Ihren Picasa-Webalben werden angezeigt.
- 2 Wählen Sie ein Foto aus, und drücken Sie dann OK, um das Foto in voller Größe anzusehen.
- 3 Drücken Sie erneut OK, um die Fotos in einer Diashow anzuzeigen.
- <span id="page-24-0"></span>4 Drücken Sie während dem Anzeigen einer Diashow OPTIONS, um auf weitere Wiedergabeoptionen zuzugreifen.
- $5$  Drücken Sie  $\Rightarrow$  BACK, um zum vorherigen Bildschirm zurückzukehren.

## Bedienung per Smartphone

Verwenden Sie Ihr mobiles Gerät wie zum Beispiel Ihr iPhone (iOS 3.1.3 und höher), Ihr Android-Telefon (2.1 und höher), Ihr iPad oder Ihren Tablet-PC für folgende Aufgaben:

- Steuern des Home Entertainment-Systems
- Durchsuchen einer Datendisc oder eines USB-Speichergeräts
- Individuelles Anpassen der Soundeinstellungen
- Übertragung und Freigeben von Inhalten der Geräte in Ihrem Heimnetzwerk

#### Vor Beginn ...

- [Verbinden Sie Ihr Home Entertainment-](#page-14-2)[System, mobiles Gerät oder anderes](#page-14-2)  [DLNA-kompatibles Gerät mit dem](#page-14-2)  [gleichen Heimnetzwerk](#page-14-2) (siehe 'Anschließen und Einrichten eines Heimnetzwerks' auf Seite [13](#page-14-2)).
	- Verwenden Sie zur Erzielung einer besseren Videoqualität wenn möglich eine kabelgebundene Verbindung.
- Passen Sie den Netzwerknamen für Ihr Home Entertainment-System an.
- Laden Sie die Philips MyRemote Anwendung auf Ihr tragbares Gerät.
	- Wenn Sie ein iPhone oder iPad verwenden, suchen Sie die App in App Store (App Store).
	- Bei Verwendung eines Androidbasierten Telefons oder Tablets suchen Sie die App in Market (Market).

#### Steuern des Home Entertainment-Systems

- 1 Öffnen Sie auf dem mobilen Gerät die Anwendung MyRemote.
- $2$  Wählen Sie auf dem Startbildschirm Ihr Home Entertainment-System (durch seinen Netzwerknamen) aus.
	- » Eine Navigationsleiste wird unten am Bildschirm angezeigt.
	- Wenn Ihr Home Entertainment-System nicht gefunden wird, überprüfen Sie die Netzwerkverbindung, oder tippen Sie auf Ihrem mobilen Gerät auf die Registerkarte Devices, um die Suche erneut durchzuführen.
- 3 Wählen Sie eine der folgenden Registerkarten aus, um auf mehr Optionen zuzugreifen.
	- Um zum vorherigen Bildschirm zurückzukehren, drücken Sie die Zurück-Taste.

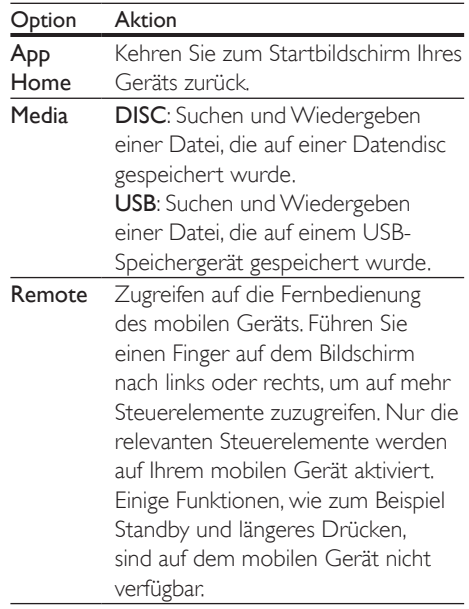

<span id="page-25-0"></span>4 Befolgen Sie die Anweisungen auf dem Bildschirm, um eine Option auszuwählen oder die Einrichtung abzuschließen.

### Durchsuchen des PCs über DI NA

Greifen Sie auf die Bild-, Audio- und Videodateien von einem Computer oder Medienserver auf dem Heimnetzwerk über Ihr Home Entertainment-System zu.

#### Vor Beginn ...

- Installieren Sie eine DLNA-kompatible Medienserveranwendung auf Ihrem Gerät. Vergewissern Sie sich, dass Sie eine Anwendung herunterladen, die für Ihre Anforderungen geeignet ist. Beispiel:
	- Windows Media Player 11 oder höher für PC
	- Twonky Media Server für Mac oder PC
- Aktivieren Sie die Medienfreigabe von Dateien. Der Einfachheit halber haben wir die Schritte für die folgenden Anwendungen mit einbezogen:
	- [Windows Media Player](#page-25-1) 11 (siehe 'Microsoft Windows Media Player 11' auf Seite [24\)](#page-25-1)
	- [Windows Media Player](#page-26-0) 12 (siehe 'Microsoft Windows Media Player 12' auf Seite [25\)](#page-26-0)
	- [Twonky Media für Mac](#page-26-1) (siehe 'Mac OS X mit Twonky Media (Version 4.4.2)' auf Seite [25\)](#page-26-1)

#### Hinweis

• Zusätzliche Hilfe zu diesen Anwendungen oder anderen Medienservern finden Sie im Benutzerhandbuch der Medienserversoftware.

#### Einrichten der Medienserversoftware

Um die Medienfreigabe zu ermöglichen, richten Sie die Medienserversoftware ein.

#### Vor Beginn ...

- [Verbinden Sie Ihr Home Entertainment-](#page-14-2)[System mit Ihrem Heimnetzwerk](#page-14-2)  (siehe 'Anschließen und Einrichten eines Heimnetzwerks' auf Seite [13\)](#page-14-2). Verwenden Sie zur Erzielung einer besseren Videoqualität wenn möglich eine kabelgebundene Verbindung.
- Verbinden Sie Ihren Computer und andere DLNA-fähige Geräte mit demselben Heimnetzwerk.
- Vergewissern Sie sich, dass Sie mit Ihrer PC-Firewall Media Player-Programme ausführen können (oder in der Ausnahmeliste der Firewall ist die Medienserver-Software enthalten).
- Schalten Sie Ihren Computer und den Router ein.

#### <span id="page-25-1"></span>**Microsoft Windows Media Player 11**

- 1 Starten Sie Windows Media Player auf Ihrem PC.
- 2 Klicken Sie auf die Registerkarte Medienbibliothek, und wählen Sie dann Medienfreigabe aus.
- 3 Wenn Sie Medienfreigabe zum ersten Mal auswählen,wird ein Popup-Bildschirm angezeigt. Aktivieren Sie das Kästchen Medien freigeben, und klicken Sie auf OK.
	- » Der Bildschirm Medienfreigabe wird angezeigt.
- 4 Stellen Sie im Bildschirm Medienfreigabe sicher, dass ein als Unbekanntes Gerät markiertes Gerät angezeigt wird.
	- » Wenn das unbekannte Gerät nach etwa einer Minute nicht angezeigt wird, vergewissern Sie sich, dass Ihre PC-Firewall die Verbindung nicht blockiert.
- 5 Wählen Sie das Gerät aus, und klicken Sie auf Zulassen.
	- » Neben dem Gerät wird ein grünes Häkchen angezeigt.
- 6 Standardmäßig gibt Windows Media Player Folgendes aus diesen Ordnern frei: Meine Musik, Meine Bilder und Meine Videos. Wenn sich Ihre Dateien in anderen Ordnern befinden, wählen Sie Medienbibliothek > Zur Medienbibliothek hinzufügen aus.
	- » Der Zur Medienbibliothek hinzufügen wird angezeigt.
	- Falls notwendig, wählen Sie Erweiterte Optionen, um eine Liste der überwachten Ordner anzuzeigen.
- 7 Wählen Sie die Option zum Anzeigen von Ordnern, auf die Sie zugreifen können, aus,und klicken Sie dann auf Hinzufügen.
- 8 Befolgen Sie die Anweisungen auf dem Bildschirm, um die anderen Ordner hinzuzufügen, die Ihre Mediendateien enthalten.

#### <span id="page-26-0"></span>**Microsoft Windows Media Player 12**

- 1 Starten Sie Windows Media Player auf Ihrem PC.
- 2 Wählen Sie im Windows Media Player die Registerkarte Streaming und dann Medienstreaming aktivieren aus.
	- » Der Bildschirm Medienstreamingoptionen wird angezeigt.
- 3 Klicken Sie auf Medienstreaming aktivieren.
	- » Sie kehren zum Windows Media Player-Bildschirm zurück.
- 4 Klicken Sie auf die Registerkarte Streaming, und wählen Sie Weitere Streamingoptionen aus.
	- » Der Bildschirm Medienstreamingoptionen wird angezeigt.
- 5 Vergewissern Sie sich, dass auf dem Bildschirm Lokales Netzwerk ein Medienprogramm angezeigt wird.
	- » Wenn das Medienprogramm nicht erscheint, vergewissern Sie sich, dass Ihre PC-Firewall die Verbindung nicht blockiert.
- 6 Wählen Sie das Medienprogramm aus, und klicken Sie auf Erlaubt.
	- » Neben dem Medienprogramm wird ein grüner Pfeil angezeigt.
- 7 Standardmäßig gibt Windows Media Player Folgendes aus diesen Ordnern frei: Meine Musik, Meine Bilder und Meine Videos. Wenn sich Ihre Dateien in anderen Ordnern befinden, klicken Sie auf die Registerkarte Organisieren, und wählen Sie Bibliotheken > Musik aus.
	- » Der Bildschirm Musikbibliothek-Speicherorte wird angezeigt.
- 8 Befolgen Sie die Anweisungen auf dem Bildschirm, um die anderen Ordner hinzuzufügen, die Ihre Mediendateien enthalten.

#### <span id="page-26-1"></span>**Mac OS X mit Twonky Media (Version 4.4.2)**

- 1 Besuchen Sie www.twonkymedia.com, um die Software zu erwerben, oder laden Sie eine kostenlose 30Tage-Testversion auf Ihren Macintosh herunter.
- $\frac{2}{3}$  Öffnen Sie Twonky Media auf dem Mac.
- 3 Wählen Sie auf dem Bildschirm "TwonkyMedia Server" Grundeinstellungen und First Steps (Erste Schritte) aus.
	- » Der Bildschirm "Erste Schritte" wird angezeigt.
- 4 Geben Sie einen Namen für Ihren Medienserver ein, und klicken Sie dann auf Änderungen speichern.
- $5$  Wählen Sie dann auf dem TwonkyMedia-Bildschirm Grundeinrichtung und Freigeben aus.
	- » Der Bildschirm Freigabe wird angezeigt.
- <span id="page-27-0"></span>6 Wählen Sie Ordner zum Freigeben und dann Änderungen speichern aus.
	- » Ihr Mac-Computer scannt die Ordner automatisch erneut, sodass sie freigegeben werden können.

#### <span id="page-27-2"></span>Wiedergeben von Dateien von Ihrem PC

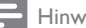

#### Hinweis

- Stellen Sie vor der Wiedergabe von Multimedia-Inhalten vom Computer sicher, dass das Home Entertainment-System an das Heimnetzwerk angeschlossen und die Medienserversoftware ordnungsgemäß eingerichtet ist.
- 1 Drücken Sie <del>n</del> (Home).
- 2 Wählen Sie **[PC durchsuchen]**, und drücken Sie dann OK.
	- » Ein Content-Browser wird angezeigt.
- 3 Wählen Sie ein Gerät im Netzwerk aus.
	- » Die Ordner auf dem ausgewählten Gerät werden angezeigt. Je nach Medienserver können sich die Ordnernamen unterscheiden.
		- Wenn die Ordner nicht angezeigt werden, vergewissern Sie sich, dass die Medienfreigabe auf dem ausgewählten Gerät aktiviert ist, sodass der Inhalt zur Freigabe zur Verfügung steht.
- 4 Wählen Sie eine Datei, und drücken Sie anschließend die Taste OK.
	- Einige Mediendateien werden aus Kompatibilitätsgründen möglicherweise nicht wiedergegeben. Prüfen Sie die Dateiformate, die von Ihrem Home Entertainment-System unterstützt werden.
- 5 Drücken Sie zum Steuern der [Wiedergabe die Wiedergabetasten](#page-16-1) (siehe 'Wiedergabetasten' auf Seite [15](#page-16-1)).

## Auswählen des Tons

Dieser Abschnitt erläutert, wie Sie den idealen Ton für Ihre Videos oder Musik auswählen.

- 1 Drücken Sie die Taste **III SOUND SETTINGS**
- 2 Drücken Sie die Navigationstasten (links/ rechts), um auf dem Display auf die Soundoptionen zuzugreifen.

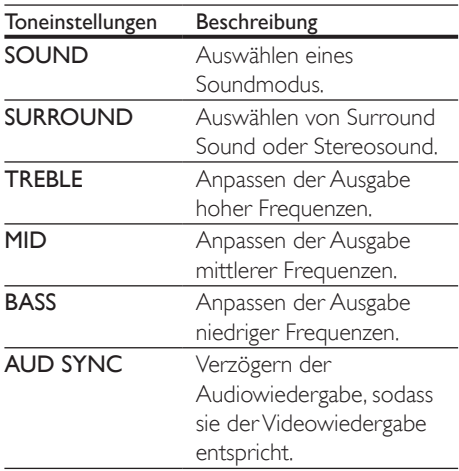

- 3 Wählen Sie eine Option aus, und drücken Sie die Taste OK.
- **4** Drücken Sie  $\bigcirc$  **BACK** um das Menü zur verlassen. Wenn Sie innerhalb von einer Minute keine Taste drücken, wird das Menü automatisch beendet.

### <span id="page-27-1"></span>Soundmodus

Wählen Sie vordefinierte Einstellungen des Soundmodus für Ihre Videos oder Ihre Musik.

- 1 Drücken Sie die Taste **III SOUND** SETTINGS.
- 2 Wählen Sie SOUND, und drücken Sie dann OK.
- 3 Drücken Sie die Navigationstasten (nach unten/oben), um eine Einstellung auf dem Display auszuwählen.
	- MOVIE: Genießen Sie ein speziell auf Filme zugeschnittenes Audioerlebnis wie im Kino.
	- MUSIC: Bilden Sie die Original-Aufnahmeumgebung Ihrer Musik nach – im Studio oder bei einem Konzert.
	- ORIGINAL: Erleben Sie den Originalton Ihrer Filme und Musik ohne hinzugefügte Soundeffekte.
	- NEWS: Hören Sie jedes Wort mit optimierter Sprache und klare Sprachübertragung.
	- GAMING: Genießen Sie beeindruckenden Arkadensound – ideal für actionreiche Videospiele und laute Partys.
- 4 Drücken Sie zur Bestätigung die Taste OK.

#### <span id="page-28-1"></span>Modus für Surround Sound

Genießen Sie ein unvergleichliches Audio-Erlebnis mit den Surround-Modi.

- 1 Drücken Sie die Taste III SOUND **SETTINGS**
- 2 Wählen Sie SURROUND, und drücken Sie dann OK.
- 3 Drücken Sie die Navigationstasten (nach oben/unten), um folgende Einstellungen auszuwählen:
	- AUTO: Surround Sound auf Basis des Audiodatenstroms.
	- DOLBY VS Die Dolby Virtual Speaker-Technologie erzeugt ein faszinierendes 5.1 Kanal-Klangerlebnis mithilfe von nur zwei Lautsprechern.
	- STEREO: Zweikanal-Stereo-Sound. Ideal für die Wiedergabe von Musik.
- Drücken Sie zur Bestätigung die Taste OK.

#### <span id="page-28-0"></span>Equalizer

Ändern Sie die Einstellungen für den hohen Frequenzbereich (Höhen), den mittleren Frequenzbereich (Mitten) und den niedrigen Frequenzbereich (Bass) des Home Entertainment-Systems.

- 1 Drücken Sie die Taste HI SOUND SETTINGS.
- 2 Wählen Sie TREBLE, MID oder BASS, und drücken Sie anschließend OK.
- 3 Drücken Sie die Navigationstasten (nach unten/oben), um die Frequenz anzupassen.
- 4 Drücken Sie zur Bestätigung die Taste OK.

## <span id="page-29-1"></span><span id="page-29-0"></span>5 Ändern von Einstellungen

Dieser Abschnitt erläutert, wie Sie die Einstellungen Ihres Home Entertainment-Systems ändern können.

#### Achtung

• Ein Großteil der Einstellungen ist bereits mit den optimalen Werten für das Home Entertainment-System konfiguriert. Falls Sie keinen Grund zum Ändern einer Einstellung haben, sollte der Standardwert beibehalten werden.

#### Hinweis

- Einstellungen, die ausgeblendet sind, können nicht geändert werden.
- Um zum vorherigen Menü zurückzukehren, drücken Sie auf BACK. Drücken Sie zum Verlassen des Menüs (Home).

## <span id="page-29-4"></span>**Bild**

Ändern Sie die Bildeinstellungen nach Ihren Wünschen.

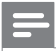

#### Hinweis

• Die beste Einstellung wird automatisch für Ihren Fernseher ausgewählt. Wenn Sie die Einstellungen ändern, vergewissern Sie sich, dass der Fernseher die neuen Einstellungen unterstützt.

#### <span id="page-29-2"></span>Bildeinstellungen und -format

- Drücken Sie <del>n</del> (Home).
- 2 Wählen Sie [Einrichtung], und drücken Sie dann OK.
- 3 Wählen Sie [Video], und drücken Sie dann OK.
- 4 Ändern Sie die folgenden Einstellungen, und drücken Sie dann OK:
	- [Bildformat]: Bildformat.
	- [Bildeinstellung]: Vordefinierte Farbeinstellungen.

#### <span id="page-29-5"></span>Bildfarbe

Deep Color erschafft die natürliche Welt auf Ihrem Fernsehbildschirm neu und stellt lebendige Bilder in über einer Milliarde Farben dar.

Wenn Ihr Fernseher Deep Color unterstützt und über ein HDMI-Kabel mit dem Home Entertainment-System verbunden ist, können Sie zu Deep Color wechseln.

- **1** Drücken Sie  $\bigoplus$  (Home).
- $2$  Wählen Sie *[Einrichtung]*, und drücken Sie dann OK.
- 3 Wählen Sie [Video] > [HDMI Deep Colour], und drücken Sie dann die Taste OK.
- 4 Wählen Sie eine der folgenden Optionen, und drücken Sie anschließend OK:
	- **[Auto]**: Automatisches Auswählen von HDMI Deep Color.
	- **[Ein]:** Anzeigen lebendiger Bilder.
	- [Aus]: Anzeigen der Standard-24-Bit-Farbe.

#### <span id="page-29-3"></span>Bildauflösung

Um HDMI-Videoeinstellungen vorzunehmen, schließen Sie Ihr Home Entertainment-System über ein HDMI-Kabel an den Fernseher an.

- **1** Drücken Sie  $\bigstar$  (Home).
- 2 Wählen Sie [Einrichtung], und drücken Sie dann OK.
- $3$  Wählen Sie [Video] > [HDMI-Video], und drücken Sie dann die Taste OK.
- 4 Ändern Sie die HDMI-Auflösungseinstellung, und drücken Sie dann OK.

28 DE

#### <span id="page-30-1"></span><span id="page-30-0"></span>Position der Untertitel

Ändern Sie automatisch die Position der Untertitel entsprechend Ihres Fernsehbildschirms.

- 1 Drücken Sie  $\bigoplus$  (Home).<br>2 Mählen Sie [Einrichtung
- Wählen Sie [Einrichtung], und drücken Sie dann OK.
- $3$  Wählen Sie **[Voreinst.]** > **[Automatische** Untertitelverschiebung] > [Ein], und drücken Sie anschließend OK.

## <span id="page-30-3"></span>Sound

Ändern Sie die Toneinstellungen nach Ihren Wünschen.

#### <span id="page-30-4"></span>HDMI-Audio

Um HDMI-Audio auf Ihrem Fernseher zu hören, schließen Sie Ihr Home Entertainment-System über ein HDMI-Kabel an den Fernseher an.

- 1 Drücken Sie <del>n</del> (Home).
- 2 Wählen Sie **[Einrichtung]**, und drücken Sie dann OK.
- $3$  Wählen Sie [Audio] > [HDMI-Audio], und drücken Sie dann die Taste OK.
- 4 Wählen Sie eine der folgenden Optionen, und drücken Sie anschließend OK:
	- [Bitstream]: Aktivieren der Bitstrom-Ausgabe über HDMI.
	- [Auto]: Automatisches Auswählen des am besten unterstützten Audioformats.
	- [Aus]: Deaktivieren der Audioausgabe über den Fernseher.

#### <span id="page-30-2"></span>Audio-Nachbearbeitung

[Um einen voreingestellten Klangmodus](#page-27-1)  [auszuwählen, aktivieren Sie die Audio-](#page-27-1)[Nachbearbeitung am Lautsprecher](#page-27-1) (siehe 'Soundmodus' auf Seite [26\)](#page-27-1).

- 1 Drücken Sie <del>n</del> (Home).<br>2 Wählen Sie **[Einrichtuns**
- Wählen Sie [Einrichtung], und drücken Sie dann OK.
- $3$  Wählen Sie [Erweit.] > [Verbesserte Audiowiedergabel > [Ein], und drücken Sie anschließend OK.

#### Hinweis

• Um die Originalaudiosignale der Disc wiederzugeben, wählen Sie [Aus] aus.

#### <span id="page-30-5"></span>**Nachtmodus**

Für eine Wiedergabe mit geringer Lautstärke verringern Sie die Lautstärke lauter Töne bei der Disc-Wiedergabe. Der Nachtmodus steht nur für Dolby-codierte DVD- und Blu-ray-Discs zur Verfügung.

- 1 Drücken Sie <del>n</del> (Home).
- 2 Wählen Sie [Einrichtung], und drücken Sie dann OK.
- **3** Wählen Sie [Audio] > [Nachtmodus] > [Ein], und drücken Sie anschließend OK.

#### <span id="page-30-6"></span>Stellen Sie Soundmodus-Einstellungen wieder her

Setzen Sie die Equalizer-Einstellungen aller Soundmodi auf die Standardwerte zurück.

- 1 Drücken Sie <del>n</del> (Home).
- 2 Wählen Sie [Einrichtung], und drücken Sie dann OK.
- $3$  Wählen Sie [Audio] > [Standard-Soundeinst.], und drücken Sie dann die Taste OK.

## Sprache

Wählen Sie eine Sprache für das Home-Menü, Audio und Untertitel aus.

#### <span id="page-31-0"></span>Menüsprache

- 1 Drücken Sie  $\bigstar$  (Home).<br>2 Wählen Sie [Einrichtung
- Wählen Sie [Einrichtung], und drücken Sie dann OK.
- $3$  Wählen Sie [Voreinst.] > [Menüsprache], und drücken Sie dann die Taste OK.
- 4 Wählen Sie eine Menüsprache aus, und drücken Sie anschließend OK.

#### <span id="page-31-1"></span>Disc-Audio

- **1** Drücken Sie  $\bigstar$  (Home).
- 2 Wählen Sie [Einrichtung], und drücken Sie dann OK.
- $3$  Wählen Sie [Voreinst.] > [Audio], und drücken Sie dann die Taste OK.
- 4 Wählen Sie eine Audiosprache für Discs aus, und drücken Sie anschließend OK.

#### Hinweis

- Wenn Ihre bevorzugte Disc-Menüsprache nicht verfügbar ist, können Sie in der Liste [Sonstiges] auswählen [und den 4-stelligen Code eingeben, der am](#page-44-1)  [Ende dieses Benutzerhandbuchs aufgeführt wird.](#page-44-1) (siehe 'Sprachcode' auf Seite [43](#page-44-1))
- Wenn Sie eine Sprache auswählen, die auf der Disc nicht zur Verfügung steht, verwendet das Home Entertainment-System die Standardsprache der Disc.

### <span id="page-31-4"></span>Disc-Untertitel

- 1 Drücken Sie <del>n</del> (Home).
- 2 Wählen Sie **[Einrichtung]**, und drücken Sie dann OK.
- $3$  Wählen Sie [Voreinst.] > [Untertitel], und drücken Sie dann die Taste OK.
- 4 Wählen Sie eine Untertitelsprache für Discs aus, und drücken Sie anschließend OK.

#### <span id="page-31-3"></span>Discmenü

- 1 Drücken Sie <del>n</del> (Home).<br>2 Wählen Sie **[Finrichtung**]
- Wählen Sie [Einrichtung], und drücken Sie dann OK.
- $3$  Wählen Sie [Voreinst.] > [Disk Menü], und drücken Sie dann die Taste OK.
- 4 Wählen Sie eine Menüsprache für Discs aus, und drücken Sie anschließend OK.

#### Hinweis

- Wenn Ihre bevorzugte Disc-Menüsprache nicht verfügbar ist, können Sie in der Liste [Sonstiges] auswählen [und den 4-stelligen Code eingeben, der am](#page-44-1)  [Ende dieses Benutzerhandbuchs aufgeführt wird.](#page-44-1) (siehe 'Sprachcode' auf Seite [43](#page-44-1))
- Wenn Sie eine Sprache auswählen, die auf der Disc nicht zur Verfügung steht, verwendet das Home Entertainment-System die Standardsprache der Disc.

## <span id="page-31-2"></span>Programmsperre

Schränken Sie den Zugriff auf Discs mit Altersfreigabe ein.

#### <span id="page-31-5"></span>**Passwort**

Sie können ein Passwort festsetzen oder ändern, um eine Disc mit Altersfreigabe wiederzugeben.

- 1 Drücken Sie <del>n</del> (Home).
- 2 Wählen Sie [Einrichtung], und drücken Sie dann OK.
- $3$  Wählen Sie [Voreinst.] > [Passwort ändern], und drücken Sie dann die Taste OK.
	- » Ein Menü zum Ändern des Passworts wird angezeigt.
- 4 Befolgen Sie die Anweisungen auf dem Fernseher, um das Passwort festzusetzen oder zu ändern.
- <span id="page-32-0"></span>• Wenn Sie kein Passwort haben oder Ihr Passwort vergessen haben, geben Sie 0000 ein.
- 5 Drücken Sie die Taste OK.

#### <span id="page-32-3"></span>Einstufungen

Einige Discs wurden mit Altersfreigabe aufgezeichnet. Sie können Ihr Home Entertainment-System so einrichten, dass nur Discs mit einer Altersfreigabe wiedergegeben werden, die dem Alter Ihrer Kinder entspricht.

- 1 Drücken Sie <del>n</del> (Home).
- 2 Wählen Sie [Einrichtung], und drücken Sie dann OK.
- 3 Wählen Sie [Voreinst.] > [Kindersicherung], und drücken Sie dann die Taste OK.
	- » Sie werden durch eine Nachricht dazu aufgefordert, ein Passwort einzugeben.
- 4 Geben Sie das Passwort über die Zahlentasten ein.
- 5 Wählen Sie eine Altersfreigabe aus, und drücken Sie dann OK.
	- Um alle Discs unabhängig von der Altersfreigabe wiedergeben zu können, wählen Sie Stufe 8 oder [Aus].

## <span id="page-32-5"></span>Energiespareinstellung

Durch Ändern der folgenden Einstellungen sparen Sie Energie.

### <span id="page-32-1"></span>Auto standby

Bei der Wiedergabe von Inhalten einer Disc oder eines USB-Speichergeräts schaltet das Home Entertainment-System automatisch in den Standby-Modus, wenn

- es sich im Pause- oder Stopp-Modus befindet, und
- 30 Minuten lang keine Taste gedrückt wurde.
- 1 Drücken Sie <del>n</del> (Home).
- 2 Wählen Sie [Einrichtung], und drücken Sie dann OK.
- $3$  Wählen Sie [Voreinst.] > [Auto. Standby] > [Ein], und drücken Sie anschließend OK.

#### <span id="page-32-4"></span>Sleep-Timer

Stellen Sie einen Timer zum Wechseln des Home Entertainment-Systems in den Standby-Modus nach einer angegebenen Zeit ein.

- **1** Drücken Sie  $\bigoplus$  (Home).
- $2$  Wählen Sie [Einrichtung], und drücken Sie dann OK.
- $3$  Wählen Sie [Voreinst.] > [Sleep Timer], und drücken Sie dann die Taste OK.
- 4 Wählen Sie die Dauer des Sleep-Timers aus.
	- » Der Sleep-Timer kann auf bis zu 60 Minuten gestellt werden. Wenn der Sleep-Timer auf [Aus] gesetzt wird, wird er ausgeschaltet.
- $5$  Drücken Sie OK, um ihn zu aktivieren.
	- » Das Home Entertainment-System wechselt nach der angegebenen Zeit in den Standby-Modus.

#### <span id="page-32-2"></span>Bildschirmschoner

Ihr Home Entertainment-System wechselt automatisch in den Bildschirmschoner-Modus wenn:

- es sich im Pause- oder Stopp-Modus befindet, und
- 10 Minuten lang keine Taste gedrückt wurde.
- **1** Drücken Sie  $\bigstar$  (Home).
- 2 Wählen Sie [Einrichtung], und drücken Sie dann OK.
- $3$  Wählen Sie [Voreinst.] > [Bildschirmschoner] > [Ein], und drücken Sie anschließend OK.

#### <span id="page-33-2"></span><span id="page-33-0"></span>Anzeigefeld

Ändern Sie die Helligkeit des Anzeigefelds des Home Entertainment-Systems.

- 1 Drücken Sie <del>A</del> (Home).<br>2 Wählen Sie FEinrichtung
- Wählen Sie [Einrichtung], und drücken Sie dann OK.
- $3$  Wählen Sie [Voreinst.] > [Display], und drücken Sie dann die Taste OK.
- 4 Wählen Sie die Helligkeit aus, und drücken Sie anschließend OK.

## <span id="page-33-1"></span>Verwenden der Werkseinstellungen

Setzen Sie Ihr Home Entertainment-System auf die Standardeinstellungen zurück. Die Einstellungen für die Programmsperre können nicht zurückgesetzt werden.

- 1 Drücken Sie <del>n</del> (Home).
- 2 Wählen Sie [Einrichtung], und drücken Sie dann OK.
- 3 Wählen Sie [Erweit.] <sup>&</sup>gt;[Wiederherstellen der Standardeinstellungen], und drücken Sie dann die Taste OK.
- 4 Wählen Sie [OK], und drücken Sie dann OK.

## <span id="page-34-0"></span>6 Aktualisieren der Software

Philips ist fortwährend bestrebt, seine Produkte zu verbessern. Um die besten Funktionen und den besten Support zu erhalten, aktualisieren Sie Ihr Home Entertainment-System mit der neuesten Software.

Vergleichen Sie die Version Ihrer jetzigen Software mit der aktuellen Version unter www.philips.com/support. Wenn Sie derzeit eine Version verwenden, die niedriger als die auf der Philips Support-Website verfügbare Version ist, aktualisieren Sie Ihr Home Entertainment-System mit der aktuellen Software.

- Achtung
- Installieren Sie keine ältere Software-Version als die aktuelle Version, die auf Ihrem Produkt installiert ist. Philips haftet nicht für Probleme, die durch ein Software-Downgrade verursacht werden.

## Prüfen der Software-Version

Prüfen Sie die jetzige Software-Version, die auf Ihrem Home Entertainment-System installiert ist.

- 1 Drücken Sie <del>n</del> (Home).
- 2 Wählen Sie [Einrichtung], und drücken Sie dann OK.
- $3$  Wählen Sie [Erweit.] > [Versionsinfo], und drücken Sie dann die Taste OK.
	- » Die Software-Version wird angezeigt.

### <span id="page-34-1"></span>Aktualisieren der Software über das Internet

- 1 [Verbinden Sie Ihr Home Entertainment-](#page-14-2)[System mit einem Heimnetzwerk mit](#page-14-2)  [Hochgeschwindigkeits-Internetzugriff.](#page-14-2)  (siehe 'Anschließen und Einrichten eines Heimnetzwerks' auf Seite [13](#page-14-2))
- 2 Drücken Sie  $\bigstar$  (Home).<br>3 Mählen Sie Feinrichtung
- Wählen Sie **[Einrichtung]**, und drücken Sie dann OK.
- $4$  Wählen Sie **[Erweit.]** > **[Software-**Aktualisierung] > [Netzwerk].
	- » Wenn Medien für die Aktualisierung gefunden wurden, werden Sie aufgefordert, die Aktualisierung zu starten oder abzubrechen.
- $5$  Folgen Sie den Anweisungen auf dem Fernsehbildschirm, um die Aktualisierung zu bestätigen.
	- » Wenn die Software-Aktualisierung abgeschlossen wurde, schaltet sich das Home Entertainment-System automatisch aus. Ist dies nicht der Fall, trennen Sie das Netzkabel einige Sekunden lang vom Strom, und schließen Sie es dann wieder an.

#### Hinweis

- Wenn das Home Entertainment-System keine Verbindung zum Philips Server herstellen kann, drücken Sie **f** (Home).
- Wählen Sie [Einrichtung] > [Netzwerk] > [Netzwerkinstallation] aus, um das Netzwerk einzurichten.

### <span id="page-35-0"></span>Aktualisieren der Software über USB

#### Was wird benötigt?

- Ein USB-Flash-Laufwerk, das FAT- oder NTFS-formatiert ist, mit mindestens 75 MB Speicher. Verwenden Sie keine USB-Festplatte.
- Einen PC mit Internet-Zugang.
- Ein Archivierungsprogramm, das das ZIP-Format unterstützt.

#### Schritt 1: Herunterladen der neuesten Software

- 1 Schließen Sie ein USB-Flash-Laufwerk an Ihren Computer an.
- 2 Rufen Sie in Ihrem Webbrowser www.philips.com/support auf.
- 3 Suchen Sie auf der Philips Supportseite Ihr Produkt und anschließend den Abschnitt Software und Treiber.
	- » Die Software-Aktualisierung steht als .zip-Datei zur Verfügung.
- 4 Speichern Sie die Zip-Datei im Stammverzeichnis Ihres USB-Flash-Laufwerks.
- 5 Verwenden Sie das Archivierungsdienstprogramm, um die Software-Aktualisierungsdatei im Stammverzeichnis zu extrahieren.
	- » Die Dateien werden im Ordner UPG\_ALL Ihres USB-Flash-Laufwerks extrahiert.
- 6 Trennen Sie das USB-Flash-Laufwerk von Ihrem Computer.

## Schritt 2: Aktualisieren der Software

#### Achtung

- Schalten Sie das Home Entertainment-System nicht aus, und entfernen Sie das USB-Flash-Laufwerk während des Updates nicht.
- 1 Schließen Sie das USB-Flash-Laufwerk mit der heruntergeladenen Datei an das Home Entertainment-System an.
	- Vergewissern Sie sich, dass das Disc-Fach geschlossen ist und keine Disc eingelegt ist.
- 2 Drücken Sie  $\bigstar$  (Home).<br>3 Mählen Sie FEinrichtung
- Wählen Sie [Einrichtung], und drücken Sie dann OK.
- $4$  Wählen Sie **[Erweit.]** > **[Software-**Aktualisierung] > [USB].
- 5 Befolgen Sie die Anweisungen auf dem Bildschirm, um die Aktualisierung zu bestätigen.
	- » Nach Abschluss der Aktualisierung schaltet sich das Home Entertainment-System automatisch aus. Ist dies nicht der Fall, trennen Sie das Netzkabel einige Sekunden lang vom Strom, und schließen Sie es dann wieder an.

## <span id="page-36-5"></span><span id="page-36-0"></span>7 Produktspezifikationen

#### Hinweis

• Technische Daten und Design können ohne vorherige Ankündigung geändert werden.

#### <span id="page-36-3"></span>Region-Codes

Das Typenschild auf der Rück- oder Unterseite des Home Entertainment-Systems gibt an, welche Regionen das Gerät unterstützt.

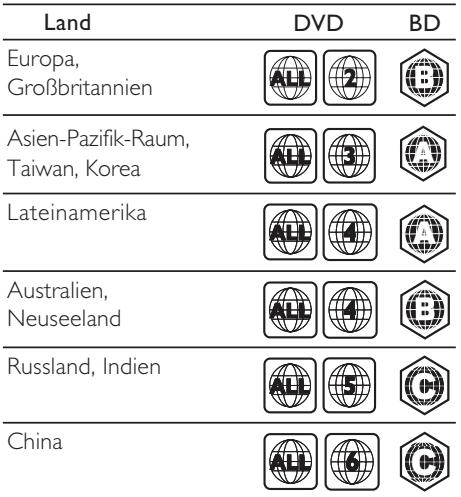

#### <span id="page-36-2"></span>Medienformate

• AVCHD, BD, BD-R/BD-RE, BD-Video, DVD-Video, DVD+R/+RW, DVD-R/-RW, DVD+R/-R DL, CD-R/CD-RW, Audio-CD, Video-CD/SVCD, Bilddateien, MP3-Medien, WMA-Medien, DivX Plus HD-Medien, USB-Speichergerät

#### <span id="page-36-1"></span>**Dateiformate**

- Audio: .aac, .mka, .mp3, .wma, .wav
- Video: .avi, .divx, .mp4, .mkv, .mpg, .mpeg
- Bild: .jpg, .jpeg, .gif, .png

#### <span id="page-36-4"></span>Audioformate

Ihr Home Entertainment-System unterstützt die folgenden Audiodateien.

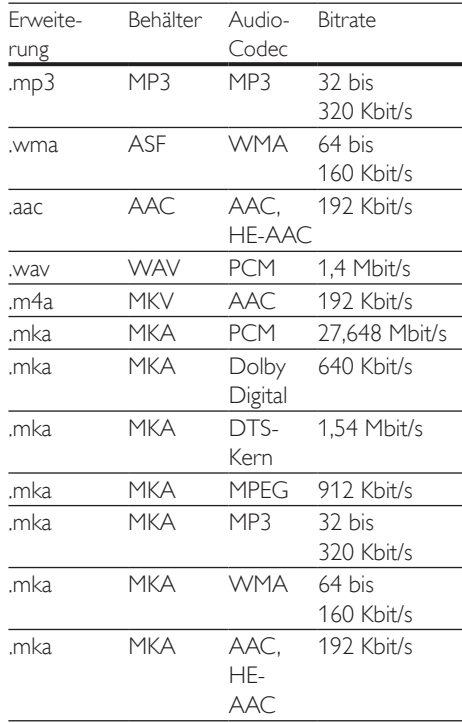

#### Videoformate

Wenn Sie ein HD-Fernsehgerät (High Definition) besitzen, können Sie mit Ihrem Home Entertainment-System folgende Videodateien wiedergeben:

- Auflösung: 1920 x 1080 Pixel bei
- Bildrate:  $6 \sim 30$  Bilder pro Sekunde

#### AVI-Dateien in AVI-Container

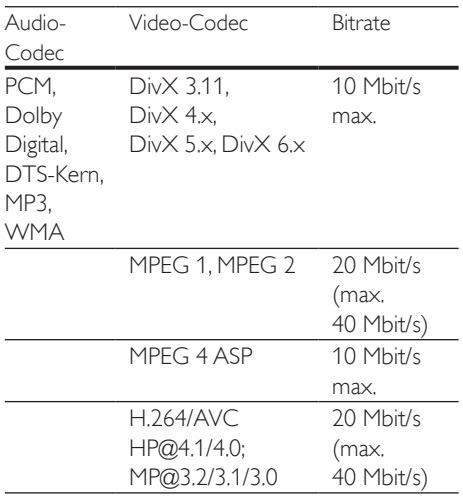

#### DivX-Dateien in AVI-Container

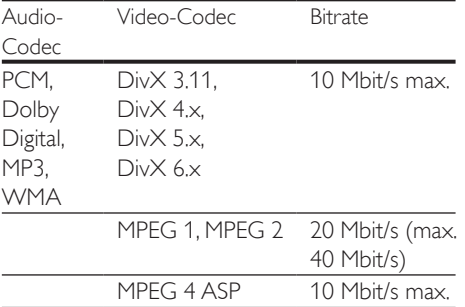

#### MP4- oder M4V-Dateien in MP4-Container

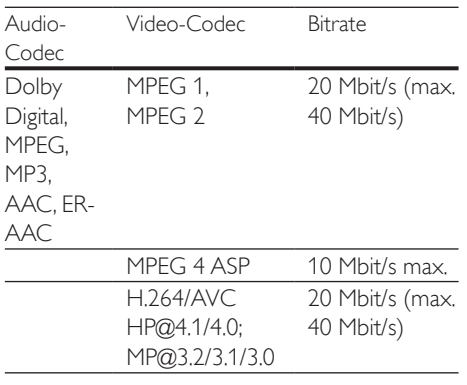

#### MKV-Dateien in MKV-Container

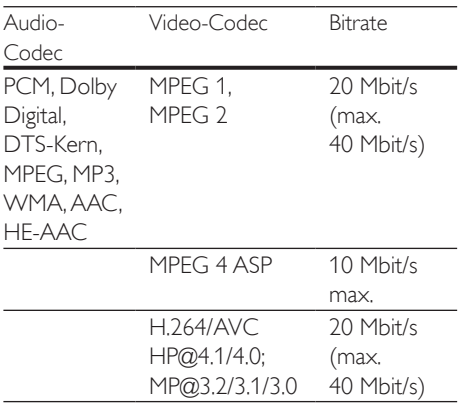

#### <span id="page-37-1"></span>Verstärker

- Gesamtausgangsleistung: 300 W RMS (30 % Klirrfaktor)
- Frequenzgang: 20 Hz bis 20 kHz / ±3 dB
- Signal-/Rauschverhältnis: > 65 dB (CCIR)/ (A-gewichtet)
- Eingangsempfindlichkeit:
	- $\bullet$  AUX $\cdot$  2V
	- Music iLink: 1V

#### <span id="page-37-2"></span>Video

- Signalsystem: PAL/NTSC
- HDMI-Ausgang: 480i/576i, 480p/576p, 720p, 1080i, 1080p, 1080p24

#### <span id="page-37-0"></span>Audio

- S/PDIF digitaler Audio-Eingang:
	- Optisch: TOSLINK
- Abtastfrequenz
	- MP3: 32 kHz, 44,1 kHz, 48 kHz
	- WMA: 44,1 kHz, 48 kHz
- Konstante Bitrate:
	- MP3: 32 Kbit/s bis 320 Kbit/s
	- WMA: 48 Kbit/s bis 192 Kbit/s

#### <span id="page-38-3"></span>Radio

- Empfangsbereich:
	- Europa/Russland/China: UKW 87,5 bis 108 MHz (50 kHz)
	- Asien-Pazifik-Raum/Lateinamerika: UKW 87,5 bis 108 MHz (50/100 kHz)
- Signal-/Rauschverhältnis: UKW 50 dB
- Frequenzgang: UKW 200 Hz bis 12,5 kHz/±6 dB

#### <span id="page-38-5"></span>USB

- Kompatibilität: High-Speed USB (2.0)
- Unterstützte Klassen: USB Mass Storage Class (MSC, USB-Geräteklasse für Speichergeräte)
- Dateisystem: FAT16, FAT32, NTFS
- Maximal unterstützte Speichergröße:  $< 160$  GB

#### <span id="page-38-1"></span>Hauptgerät

- Stromversorgung:
	- Europa/China/Russland/Indien: 220 bis 240V~, 50 Hz
	- Lateinamerika/Asien-Pazifik-Raum: 110 bis 127V/220 bis 240V~, 50 bis 60 Hz
- Leistungsaufnahme: 60 W
- Standby-Stromverbrauch: ≤ 0,5 W
- Abmessungen (B x H xT): 360 x 58 x 325 mm
- Gewicht: 2,5 kg

#### <span id="page-38-4"></span>Subwoofer

- Ausgangsleistung: 150 W RMS (30 % Klirrfaktor)
- Impedanz: 8 Ohm
- Lautsprecher: 165 mm Woofer
- Abmessungen ( $B \times H \times T$ ):  $195 \times 265 \times 265$  mm
- Gewicht: 3,20 kg

#### <span id="page-38-2"></span>Lautsprecher

- Ausgangsleistung: 2 x 75 W RMS (30 % Klirrfaktor)
- Lautsprecherimpedanz: 4 Ohm
- Lautsprechertreiber: 1 x 63,5 mm Woofer
- Abmessungen (B x H xT):  $84.5 \times 159 \times 80$  mm
- Gewicht: je 0,35 kg

#### <span id="page-38-0"></span>Batterien für Fernbedienung

 $2 \times$ AAA-R03-1.5V

#### Laser

- Lasertyp (Diode): InGaN/AIGaN (BD), AIGaInP (DVD/CD)
- Wellenlänge: 405 +7 nm/-7 nm (BD), 655 +10 nm/-10 nm (DVD), 790 +10 nm/- 20 nm (CD)
- Ausgangsleistung (Max. Leistung): 20 mW (BD), 6 mW (DVD), 7 mW (CD)

## <span id="page-39-2"></span><span id="page-39-0"></span>8 Fehlerbehebung

#### **Warnung**

• Stromschlaggefahr! Öffnen Sie auf keinen Fall das Gehäuse des Geräts.

Bei eigenhändigen Reparaturversuchen verfällt die Garantie.

Wenn Sie bei der Verwendung dieses Geräts Probleme feststellen, prüfen Sie bitte die folgenden Punkte, bevor Sie Serviceleistungen anfordern. Wenn das Problem weiterhin besteht, holen Sie sich Unterstützung unter www.philips.com/support.

#### <span id="page-39-3"></span>Hauptgerät

Die Tasten des Home Entertainment-Systems funktionieren nicht.

• Trennen Sie das Home Entertainment-System einige Minuten lang von der Stromversorgung, und schließen Sie es dann erneut an.

#### <span id="page-39-1"></span>Bild

#### Es wird kein Bild angezeigt.

• Stellen Sie sicher, dass der Fernseher auf die richtige Quelle für das Home Entertainment-System eingestellt ist.

#### Kein Bild bei einem Fernseher, der über HDMI angeschlossen ist.

- Vergewissern Sie sich, dass Sie ein Hochgeschwindigkeits-HDMI-Kabel verwenden, um das Home Entertainment-System und den Fernseher zu verbinden. Manche Standard-HDMI-Kabel zeigen einige Bilder, 3D-Videos oder Deep Color nicht richtig an.
- Vergewissern Sie sich, dass das HDMI-Kabel nicht fehlerhaft ist. Wenn es

fehlerhaft ist, ersetzen Sie es mit einem neuen Kabel.

- Drücken Sie auf der Fernbedienung (Home) und dann 731, um die Standard-Bildschirmauflösung wiederherzustellen.
- Ändern Sie die HDMI-Videoeinstellung, oder warten Sie 10 Sekunden auf die automatische Wiederherstellung.

#### Disc spielt keine High-Definition-Videos ab.

- Überprüfen Sie, ob die Disc tatsächlich High-Definition-Video enthält.
- Überprüfen Sie, ob der Fernseher High-Definition-Video unterstützt.
- Verwenden Sie ein HDMI-Kabel, um die Verbindung zum Fernseher herzustellen.

#### <span id="page-39-4"></span>Sound

#### Kein Ton von den Lautsprechern des Home Entertainment-Systems.

- Verbinden Sie das Audiokabel des Home Entertainment-Systems mit dem Fernseher oder anderen Geräten. Sie benötigen keine separate Audioverbindung, wenn Sie das Home Entertainment-System und den Fernseher über eine HDMI ARC-Verbindung verbinden.
- [Richten Sie das Audio für das verbundene](#page-14-1)  [Gerät ein](#page-14-1) (siehe 'Einrichten des Tons' auf Seite [13\)](#page-14-1).
- [Setzen Sie das Home Entertainment-](#page-33-1)[System auf die Werkseinstellungen zurück](#page-33-1)  (siehe 'Verwenden der Werkseinstellungen' auf Seite [32\)](#page-33-1), und schalten Sie es dann aus und wieder ein.
- Drücken Sie auf Ihrem Home Entertainment-System wiederholt SOURCE, um den richtigen Audioeingang auszuwählen.

#### Verzerrter Ton oder Echo.

• Wenn Sie Audio vom Fernseher über das Home Entertainment-System wiedergeben, vergewissern Sie sich, dass der Fernseher nicht stumm geschaltet ist.

Die Audio- und Videowiedergabe wird nicht synchronisiert.

- 1) Drücken Sie **III SOUND SETTINGS**.
	- 2) Drücken Sie die Navigationstasten (links/rechts), um AUD SYNC auszuwählen, und drücken Sie dann OK.
	- 3) Drücken Sie die Navigationstasten (nach unten/oben), um die Audio- und Videowiedergabe zu synchronisieren.

#### <span id="page-40-0"></span>Wiedergabe

#### Ich kann keine Disc wiedergeben.

- Reinigen Sie die Disc.
- [Vergewissern Sie sich, dass das Home](#page-36-2)  [Entertainment-System den Disc-Typ](#page-36-2)  [unterstützt](#page-36-2) (siehe 'Medienformate' auf Seite [35\)](#page-36-2).
- Stellen Sie sicher, dass das Home [Entertainment-System den Regionalcode](#page-36-3)  [der Disc unterstützt](#page-36-3) (siehe 'Region-Codes' auf Seite [35\)](#page-36-3).
- Wenn es sich bei der Disc um eine DVD±RW- oder DVD±R-Disc handelt, vergewissern Sie sich, dass sie finalisiert wurde.

#### Ich kann keine DivX-Datei wiedergeben.

- Vergewissern Sie sich, dass die DivX-Datei entsprechend dem Home Entertainment-Profil mit dem DivX-Encoder codiert wurde.
- Stellen Sie sicher, dass die DivX-Datei vollständig ist.

#### DivX- oder RMVB/RM-Untertitel werden nicht richtig dargestellt.

- [Vergewissern Sie sich, dass der](#page-18-1)  [Untertiteldateiname mit dem](#page-18-1)  [Filmdateinamen identisch ist](#page-18-1) (siehe 'Untertitel' auf Seite [17\)](#page-18-1).
- Wählen Sie den richtigen Zeichensatz aus: 1) Drücken Sie : OPTIONS.
	- 2) Wählen Sie [Zeichensatz].
	- 3) Wählen Sie den unterstützten Zeichensatz aus.
	- 4) Drücken Sie OK.

#### Ich kann den Inhalt eines USB-Speichergeräts nicht lesen.

- Stellen Sie sicher, dass das Format des USB-Speichergeräts mit dem Home Entertainment-System kompatibel ist.
- Vergewissern Sie sich, dass das Dateisystem auf dem USB-Speichergerät vom Home Entertainment-System unterstützt wird.

#### Auf dem Fernseher wird das Symbol für "Keine Eingabe" oder "x" angezeigt.

• Der Vorgang kann nicht ausgeführt werden.

#### EasyLink funktioniert nicht.

• Vergewissern Sie sich, dass das Home Entertainment-System mit einem EasyLink-Fernseher der Marke Philips verbunden und die EasyLink-Option eingeschaltet ist.

#### Wenn Sie den Fernseher einschalten, schaltet sich das Home Entertainment-System automatisch ein.

• Dieser Vorgang ist normal, wenn Sie Philips EasyLink (HDMI-CEC) benutzen. Damit das Home Entertainment-System unabhängig funktioniert, deaktivieren Sie EasyLink.

#### Ich kann nicht auf BD-Live-Funktionen zugreifen.

- [Vergewissern Sie sich, dass das Home](#page-14-2)  [Entertainment-System über einen](#page-14-2)  [Internetzugang mit einem Heimnetzwerk](#page-14-2)  [verbunden ist](#page-14-2) (siehe 'Anschließen und Einrichten eines Heimnetzwerks' auf Seite [13\)](#page-14-2).
- Vergewissern Sie sich, dass das Netzwerk eingerichtet ist. Verwenden Sie eine [kabelgebundene Netzwerkinstallation](#page-15-0)  (siehe 'Einrichten des kabelgebundenen Netzwerks' auf Seite [14\)](#page-15-0).
- Vergewissern Sie sich, dass die Blu-ray-Disc BD-Live-Funktionen unterstützt.
- [Löschen Sie den Speicher](#page-18-2) (siehe 'BD-Live über Blu-ray' auf Seite [17](#page-18-2)).

#### Mein 3D-Video wurde im 2D-Modus wiedergegeben.

- Vergewissern Sie sich, dass Ihr Home Entertainment-System über ein HDMI-Kabel an einen 3D-Fernseher angeschlossen ist.
- [Vergewissern Sie sich, dass die Disc](#page-17-0)  [eine Blu-ray 3D-Disc ist, und die Blu-ray](#page-17-0)  [3D-Videooption eingeschaltet ist](#page-17-0) (siehe 'Wiedergeben einer 3D Blu-ray-Disc' auf Seite [16\)](#page-17-0).

#### Fernsehbildschirm ist schwarz, wenn ein Blu-ray 3D-Video oder ein kopiergeschütztes DivX-Video abgespielt wird.

- Vergewissern Sie sich, dass das Home Entertainment-System über ein HDMI-Kabel an den Fernseher angeschlossen ist.
- Schalten Sie auf dem Fernseher auf die richtige HDMI-Quelle um.

#### Schlechte Wiedergabequalität bei YouTube Leanback oder Picasa.

- [Vergewissern Sie sich, dass das Home](#page-14-2)  [Entertainment-System mit einem](#page-14-2)  [Heimnetzwerk verbunden und](#page-14-2)  [ordnungsgemäß eingerichtet ist](#page-14-2) (siehe 'Anschließen und Einrichten eines Heimnetzwerks' auf Seite [13](#page-14-2)).
- Vergewissern Sie sich, dass die Geschwindigkeit der Internetverbindung höher als 2 Mbit/s ist, um eine optimale Leistung zu erreichen.

## <span id="page-42-4"></span><span id="page-42-0"></span>9 Hinweis

Dieser Abschnitt enthält rechtliche Hinweise und Hinweise zu Marken.

## <span id="page-42-1"></span>Copyright

#### Be responsible **Respect copyrights**

Dieses Produkt verwendet eine

Kopierschutztechnologie, die durch US-Patente sowie durch andere Urheberrechte der Rovi Corporation geschützt ist. Rückentwicklung (Reverse Engineering) und Disassemblierung sind nicht zulässig.

Dieses Produkt umfasst geschützte Technologie unter der Lizenz von Verance Corporation und ist sowohl durch das amerikanische Patent 7.369.677 sowie andere amerikanische und weltweit erteilte und beantragte Patente als auch durch Copyright und den Schutz des Betriebsgeheimnisses für bestimmte Aspekte solcher Technologien geschützt. Cinavia ist eine Handelsmarke der Verance Corporation. Copyright 2004-2010 Verance Corporation. Verance behält sich alle Rechte vor. Reverse Engineering oder Disassemblierung sind untersagt.

#### Cinavia Bekanntgabe

Dieses Produkt verwendet die Technologie von Cinavia zur Einschränkung des Gebrauchs nicht autorisierter Kopien kommerzieller Filmund Videoprodukte und deren Tonstreifen. Sobald ein unzulässiger Gebrauch einer nicht autorisierten Kopie entdeckt wird, wird eine Meldung angezeigt und die Wiedergabe oder der Kopiervorgang wird unterbrochen. Weitere Informationen zur Technologie von Cinavia werden im Cinavia Online Verbraucher-Informationszentrum unter http://www.cinavia. com angeboten. Zur Anforderung zusätzlicher Information über Cinavia per Post, senden Sie

eine Postkarte mit Ihrer Postanschrift an: Cinavia Consumer Information Center, P.O. Box 86851, San Diego, CA, 92138, USA.

## <span id="page-42-2"></span>Open-Source-Software

Philips Electronics Singapore Pte Ltd. bietet hiermit auf Nachfrage die Lieferung einer vollständigen Kopie des entsprechenden Quellcodes an. Dies gilt für die in diesem Produkt verwendeten urheberrechtlich geschützten Open Source-Softwarepakete, für die ein solches Angebot anhand der entsprechenden Lizenzen angefragt wurde. Das Angebot ist bis drei Jahre nach dem Kauf des Produkts für jeden, der in dieser Form benachrichtigt wurde, gültig. Schreiben Sie an folgende Adresse, um den Quellcode zu erhalten: open.source@philips.com. Wenn Sie nicht per E-Mail anfragen möchten oder innerhalb einer Woche nach Senden der E-Mail an diese Adresse keine Empfangsbestätigung erhalten haben, schreiben Sie bitte an "Open Source Team, Philips Intellectual Property & Standards, PO. Box 220, 5600 AF Findhoven, The Netherlands". Wenn Sie keine rechtzeitige Bestätigung Ihrer Anfrage erhalten, schreiben Sie an die oben genannte E-Mailadresse. Die Lizenztexte und Bestätigungen für die in diesem Produkt verwendete Open Source-Software werden in einem separaten Dokument bereitgestellt.

## <span id="page-42-3"></span>Prüfzeichen

## $\epsilon$

Dieses Produkt entspricht den Richtlinien der Europäischen Union zu Funkstörungen.

## <span id="page-43-1"></span><span id="page-43-0"></span>Marken

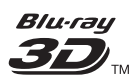

"Blu-ray 3DTM" und das "Blu-ray 3DTM"-Logo sind eine Marke der Blu-ray Disc Association.

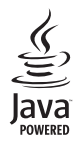

Java<br>Java<br>Java und alle anderen Java-Marken und -Logos sind Marken oder eingetragene Marken von Sun Microsystems, Inc. in den USA und/oder anderen Ländern.

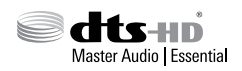

Hergestellt unter der Lizenz der US-Patente 5.956.674; 5.974.380; 6.226.616; 6.487.535; 7.392.195; 7.272.567; 7.333.929; 7.212.872 sowie anderen und weltweit erteilten und ausstehenden Patenten. DTS-HD, das entsprechende Symbol sowie DTS-HD und das entsprechende Symbol sind eingetragene Marken, DTS-HD Master Audio | Essential ist eine Marke von DTS, Inc. Im Lieferumfang des Produkts ist Software enthalten. DTS, Inc. Alle Rechte vorbehalten.

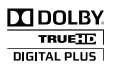

Hergestellt unter der Lizenz von Dolby Laboratories. Dolby und das Doppel-D-Symbol sind Marken von Dolby Laboratories.

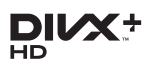

Abgedeckt durch eines oder mehrere der folgenden Patente: 7.295.673; 7.460.668; 7.515.710; 7.519.274.

DivX®, DivX Certified®, DivX Plus® HD und zugehörige Logos sind Marken der Rovi Corporation oder ihrer Tochterunternehmen und werden unter Lizenz verwendet. ÜBER DIVX PLUS® HD: DivX® ist ein digitales Videoformat von DivX, Inc. Dies ist ein offizielles und DivX®-zertifiziertes Gerät, das DivX-Video, einschließlich DivX PLUS® HD-Video (H.264/.MKV) mit bis zu 1080p und Premiuminhalt, wiedergibt. Weitere Informationen sowie Software-Tools, um Ihre Dateien in DivX-Videos zu konvertieren, erhalten Sie unter www.divx.com. ÜBER DIVX VIDEO: DivX® ist ein digitales Videoformat, das von DivX, LLC, einem Tochterunternehmen der Rovi Corporation, entwickelt wurde. Dies ist ein offizielles DivX Certified®-Gerät, das DivX-Videos wiedergibt. Weitere Informationen sowie Software-Tools zur Konvertierung Ihrer Dateien in DivX-Videos erhalten Sie unter divx.com. ÜBER DIVX VIDEO-ON-DEMAND: Dieses DivX Certified®-Gerät muss registriert werden, um erworbene DivX Video-On-Demand- (VOD-) Filme wiedergeben zu können. Um einen Registrierungscode zu erhalten, suchen Sie im Einrichtungsmenü Ihres Geräts den Abschnitt für DivX VOD. Weitere Information darüber, wie Sie Ihre Registrierung abschließen, finden Sie unter vod.divx.com.

## HƏMI

HDMI, das HDMI-Logo und High-Definition Multimedia Interface sind Marken oder eingetragene Marken von HDMI Licensing LLC in den Vereinigten Staaten und anderen Ländern.

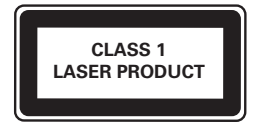

## <span id="page-44-1"></span><span id="page-44-0"></span>10 Sprachcode

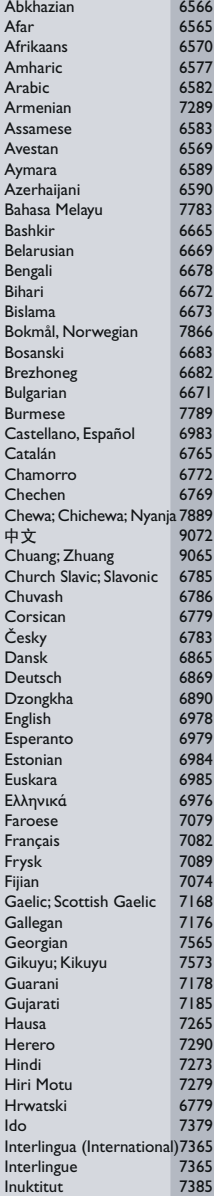

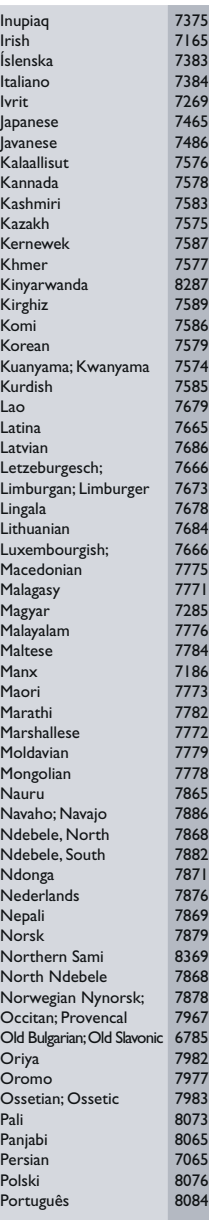

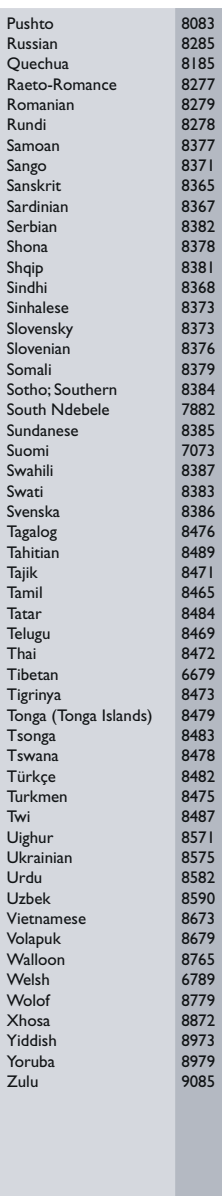

## <span id="page-45-0"></span>11 Index

## A

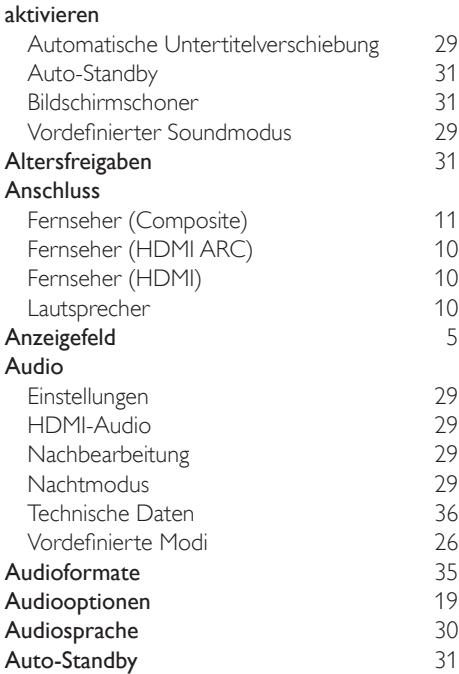

## Ü

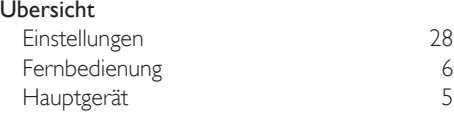

## $\overline{\mathsf{B}}$

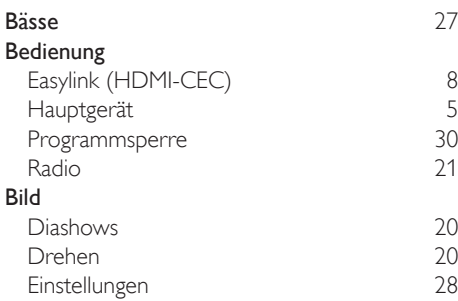

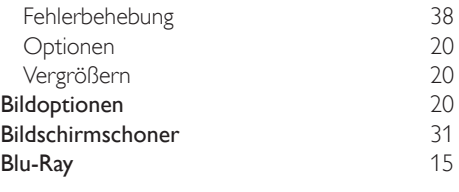

## D

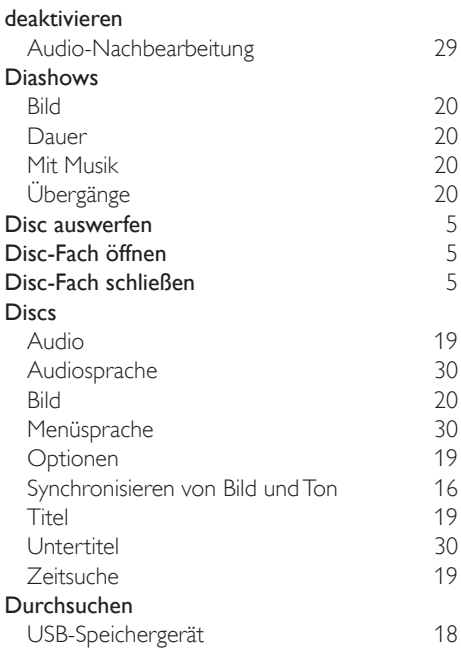

## E

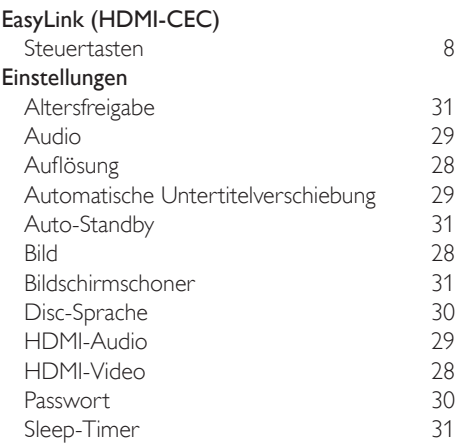

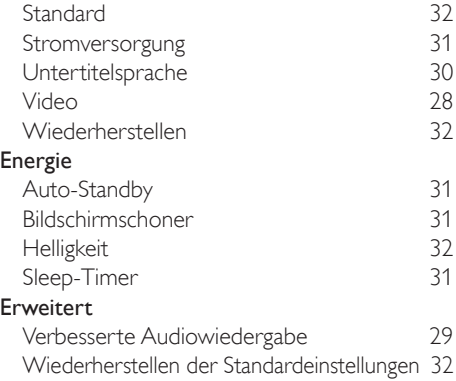

## F

#### Fehlerbehebung Anschluss [38](#page-39-2)<br>Bild 38 Bild [38](#page-39-1) Hauptgerät [38](#page-39-3) Ton [38](#page-39-4) Wiedergabe [39](#page-40-0) **Fernbedienung** Batterien [37](#page-38-0)<br>Übersicht 6 Übersicht

## H

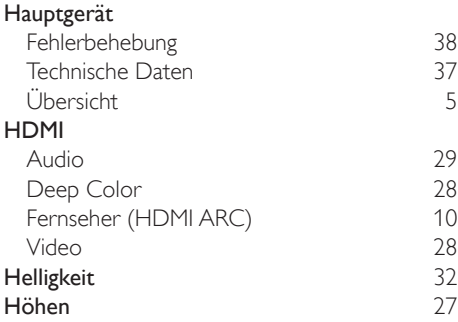

## I

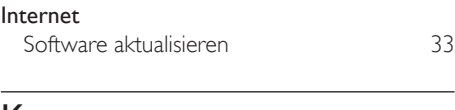

#### K Kopierschutz [41](#page-42-1)

## $\mathbf{L}$

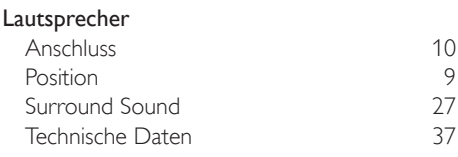

### M

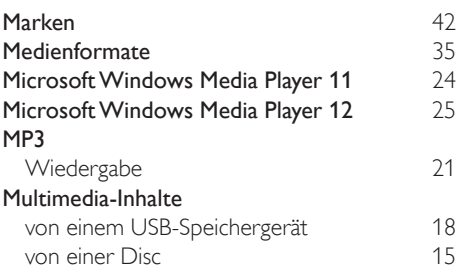

### N

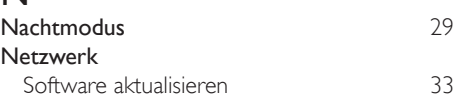

## O

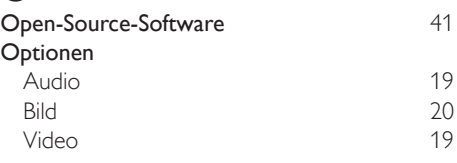

#### P

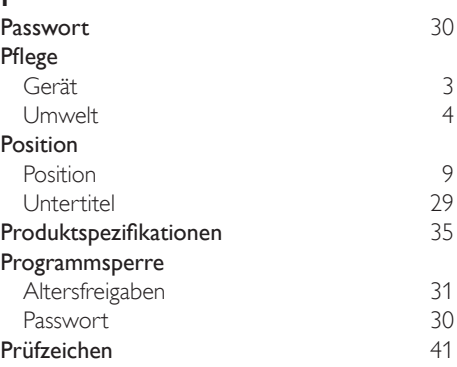

## R

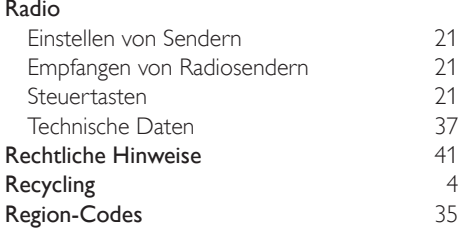

## $\overline{s}$

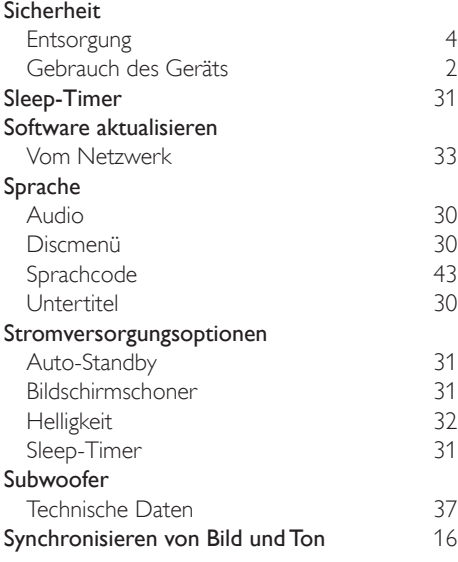

## $\overline{T}$

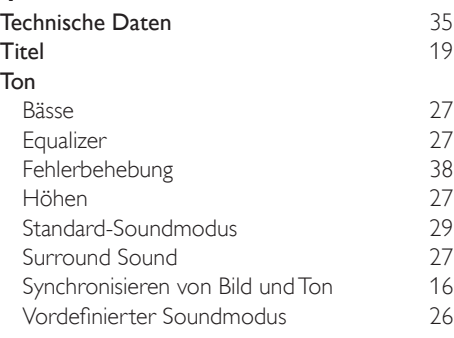

## U

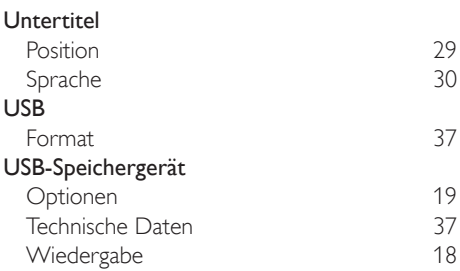

### V

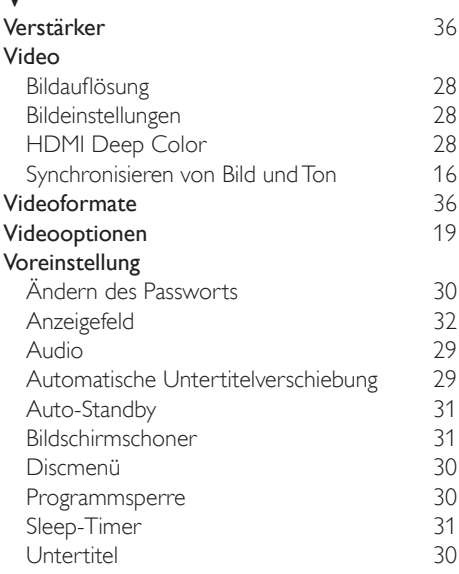

#### W

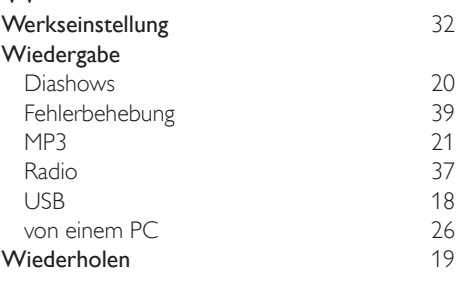

Zeitsuche [19](#page-20-3)

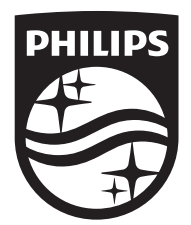

Specifications are subject to change without notice © 2016 Koninklijke Philips N.V. All rights reserved. Trademarks are the property of Koninklijke Philips N.V. or their respective owners.

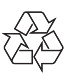

HTB3260\_12\_UM\_V2.0